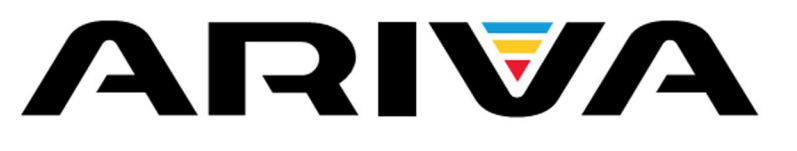

# Bedienungsanleitung

*T650i*

*Deutsch*

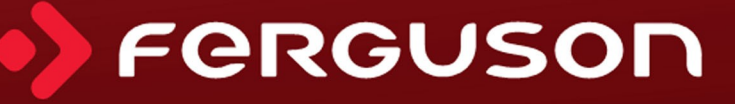

# **ACHTUNG !!!**

Die Ferguson-Receiver sind zum Aufnehmen auf externen USB-Laufwerken (z.B. USB-Sticks, externe USB-Festplatten) geeignet. Bitte beachten Sie, dass die Aufnahmefunktion davon abhängt, ob die verwendete Hardware miteinander kompatibel ist. Bitte lesen Sie die nachfolgende Bedienungsanleitung gründlich durch und überprüfen Sie vor dem Kauf eines USB-Laufwerks dessen Kompatibilität mit dem Receiver.

## **BITTE UNBEDINGT LESEN:**

1. Ihr USB-Laufwerk muss dem USB2.0-Standard gerecht sein. Für das Aufnehmen muss das Gerät eine absolute Daten-Schreibgeschwindigkeitsrate von **9.0MB/s** oder mehr aufweisen. USB-Laufwerke mit einer niedrigeren Daten-Schreibrate oder billige Modelle unbekannter Herkunft (z.B. Werbemittel) können Probleme beim Aufnehmen bereiten oder sogar von Ihrem Empfänger überhaupt nicht erkannt werden; Bildeinfrieren, Rückler, Bild-Artefakte und Tonprobleme sind nicht zu vermeiden.

2. Es werden nur Laufwerke mit einer einzigen Partition mit NTFS oder FAT32- Dateisystem formatiert unterstützt (wir empfehlen das NTFS). Falls Ihr Laufwerk diese Bedingung nicht erfüllt oder Ihnen dieses unklar ist, bereiten Sie bitte das Laufwerk im PC bevor Sie es an den Receiver anschließen. Bitte merken Sie, dass das Formatieren eines Laufwerkes unwiederbringlich alle sich dort befindenden Dateien löscht!

3. Extrem große, stark fragmentierte oder volle Laufwerke können auch nicht richtig aufnehmen und fließend wiedergeben.

4. Alle angeschlossenen externen Festplatten sollten über eigene Stromversorgung verfügen (Netzteil), da der USB-Port am Empfänger nur für den Datenstrom vorgesehen wurde (d.h. er ist nicht Stromversorgungsfähig!).

5. Nur eine der beiden USB-Ports können gleichzeitig verwendet werden!

## **WICHTIGE HINWEISE**

1. Während einer Aufnahme oder Wiedergabe, trennen Sie keinesfalls das USB-Laufwerk vom Receiver! Das könnte fatale Folgen für den Receiver (Flashspeicher kann beschädigt werden) oder für Ihre Daten oder/und physisch für das USB-Laufwerk haben! Am besten halten Sie die Wiedergabe / Aufnahme an und entfernen das USB-Laufwerk sicher über das Menü.

2. Den Receiver (speziell am USB-Port) nicht mit nassen / feuchten Händen betätigen! Gefahr eines Stromschlags und der Gerätebeschädigung! Ihr USB-Laufwerk kann dabei auch beschädigt werden!

## <span id="page-2-1"></span>**SICHERHEITSHINWEISE**

Lesen Sie bitte vor der ersten Inbetriebnahme die Sicherheitsvorschriften aufmerksam durch. Bewahren Sie die Bedienungsanleitung immer in Reichweite auf. Beachten Sie immer die Warnungen auf dem Gerät und in der Bedienungsanleitung. Lassen Sie Kinder niemals unbeaufsichtigt elektrische Geräte benutzen. Sie brauchen eine korrekt installierte Antenne, überlassen Sie dies dem Fachmann. Beim digitalen Fernsehen brauchen Sie spezielles Equipment um die Schüssel richtig auszurichten!

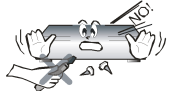

Um Risiken zu vermeiden, öffnen Sie NIEMALS selbst das Gehäuse! Entfernung vom Garantiesiegel gefährdet die Garantie! Jegliche Reparaturen sollten nur vom Ferguson- Service durchgeführt werden.

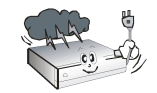

STB während Storm, Naturkatastrophen und vor dem Reinigen oder langer Abwesenheit zu Hause vom Netz entfernen. Hersteller-Garantie haftet nicht bei Blitzschlägen.

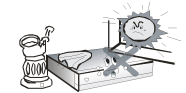

Nicht in direkter Sonnenlicht aufstellen. Vor Kälte, Hitze und Feuchtigkeit schützen. Vermeiden Sie es, den Receiver in Bereichen mit ungenügender Belüftung aufzustellen, die Lüftungslöcher immer freihalten.

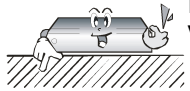

Platzieren Sie den Empfänger horizontal (stabil), vermeiden Sie dauerhafte Vibrationen.

$$
\frac{1}{2}
$$

Wenn Sie den Empfänger zu einem Raum mit anderer Temperatur bringen (heißer oder kühler als zuvor), warten Sie bitte ca. 1 Stunde bis Sie ihn ins Netz anschließen, sonst kann es zur Beschädigung kommen.

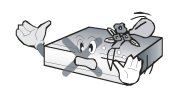

Stellen Sie keine mit Flüssigkeiten gefüllten Gegenstände, z.B. Blumen, Vasen, auf das Gerät. Vermeiden Sie das Aufstellen Nahe an Wasserquellen, wie etwa Aquarien. Fassen Sie das Gerät oder die Kabel NIEMALS mit feuchten Händen an!

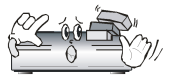

Es dürfen keine Gegenstände auf das Gerät gestellt werden (Überhitzung und Empfangsstörungen drohen). Vermeiden Sie das Eindringen von Fremdkörpern und Flüssigkeiten in das Gerät. Kleine Kinder bitte fernhalten!

Trennen Sie bitte das Gerät vom Netz vor dem Pflegen. Verwenden Sie zum Reinigen nur ein trockenes weiches Tuch, evtl. leicht mit Seifenwasser befeuchtet. Sprühen Sie Reiniger niemals direkt auf das Gerät. Verwenden Sie keine Reinigungslösungen, die die Oberfläche des Gerätes beschädigen könnten (Lösemittel, etc.).

- Schließen Sie das Netzkabel nur an eine gut erreichbare 230V ~50Hz Netzsteckdose an.
- Schließen Sie keine Signalkabel an, wenn das Gerät unter Spannung steht. Keine beschädigte Kabel benutzen, **BRANDGEFAHR!**

#### <span id="page-2-0"></span>**SOFTWARE ZUM DOWNLOAD**

Ferguson hat alle ihr verfügbaren Möglichkeiten ausgenutzt um für Ihren digitalen Receiver möglich neuste Software zu liefern, um abzusichern, dass der Receiver möglich auf neusten technischem Stande ist. Ferguson hält sich das Recht vor, Änderungen in der Receiversoftware ohne Grundlage und ohne frühere Ankündigung vorzunehmen. Aktuelle Softwareversion gibt es zum Downloaden unter der Internetadresse: http://www.ferguson-digital.eu (im Bereich "Download"). Sie können auch einen RSS-Feed einstellen.

## <span id="page-3-1"></span>**ÜBER DIESES HANDBUCH**

Die Firma Ferguson Sp. z o.o. hat alle ihr verfügbaren Möglichkeiten ausgenutzt um über seine Produkte bestmöglich aktuelle Informationen zu liefern. Die Firma Ferguson Sp. z o.o. gibt keinerlei Gewährleistung und lehnt jegliche Forderungen mit dem Inhalt dieses Handbuches verbunden ab. Die hier enthaltenen Informationen dienen nur als Hinweise für die tägliche Benutzung und Erhaltung sowie Pflege des Receivers.

Die Firma Ferguson Sp. z o.o. hält sich das Recht vor, Änderungen, Korrekturen, Verbesserungen in diesem Handbuch ohne Grundlage und ohne frühere Ankündigung zu machen. Neuste Informationen entnehmen Sie bitte unserer Homepage: http://www.fergusondigital.eu Sie können einen RSS Feed einstellen.

#### <span id="page-3-0"></span>**BENUTZTE SYMBOLE UND ABKÜRZUNGEN**

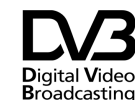

Digital Video Broadcasting Logo. Dieses Logo sagt Ihnen, das Ihr Digital Video Receiver DVB-normgerecht ist, wie sie<br>Broadcasting requestrient worden ist registriert worden ist.

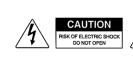

 $\hat{\mathcal{A}}$  Risiko vom elektrischen Schock-ABDECKUNG NICHT ÖFFNEN! Dieses Symbol sagt Ihnen, das Sie den Receiver nicht selbständig öffnen dürfen. Die Box darf nur vom Fachdienst geöffnet werden!

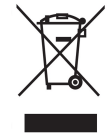

Befindet sich dieses Symbol (durchgestrichene Abfalltonne auf Rädern) auf dem Gerät, bedeutet dies, dass für dieses Gerät die Europäische Richtlinie 2002/96/EG gilt. Informieren Sie sich über die örtlichen Bestimmungen zur getrennten Sammlung elektrischer und elektronischer Geräte. Richten Sie sich nach den örtlichen Bestimmungen und entsorgen Sie Altgeräte nicht über Ihren Hausmüll. Durch die korrekte Entsorgung Ihrer Altgeräte werden Umwelt und Menschen vor möglichen negativen Folgen geschützt.

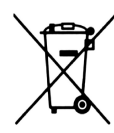

Ihr Produkt enthält Batterien, die der Europäischen Richtlinie 2006/66/EG unterliegen. Diese dürfen nicht mit dem normalen Hausmüll entsorgt werden. Bitte informieren Sie sich über die örtlichen Bestimmungen zur gesonderten Entsorgung von Batterien, da durch die korrekte Entsorgung Umwelt und Menschen vor möglichen negativen Folgen geschützt werden.

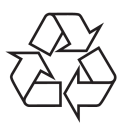

Ihr Gerät wurde unter Verwendung hochwertiger Materialien und Komponenten entwickelt und hergestellt, die recycelt und wiederverwendet werden können.

Das "CE" Zeichen. Dieses Zeichen bedeutet die Konformität Ihres Gerätes mit den europäischen Richtlinien: 2006/95/EC (betreffs elektromagnetischen Kompatibilität, Niederspannungsrichtlinie und ihre Ergänzungsrichtlinien), 2004/108/EC (Richtlinie über die elektromagnetische Verträglichkeit und ihre Ergänzungsrichtlinien).

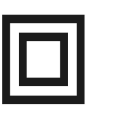

Symbol der doppelten Isolierung. Dieses Symbol sagt Ihnen, das Ihr Receiver elektrisch sicher für den normalen Gebrauch ist, wie im Kapitel "Sicherheitshinweise" beschrieben.

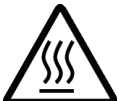

Warnung vor heißer Oberfläche VORSICHT: HEISSE OBERFLÄCHE. NICHT ANFASSEN. Die Oberseite über dem inneren Kühlkörper könnte heiß werden, wenn dieses Produkt dauerhaft betrieben wird. Berühren Sie keine heißen Bereiche, hier besonders um die Kennzeichnung "Warnung vor heißer Oberfläche" und die Oberseite.

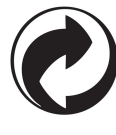

Ist ein Produkt mit diesem Logo gekennzeichnet, bedeutet dies, dass eine entsprechende Gebühr an das Recyclingprogramm des jeweiligen Landes gezahlt wurde.

## Inhaltsverzeichnis

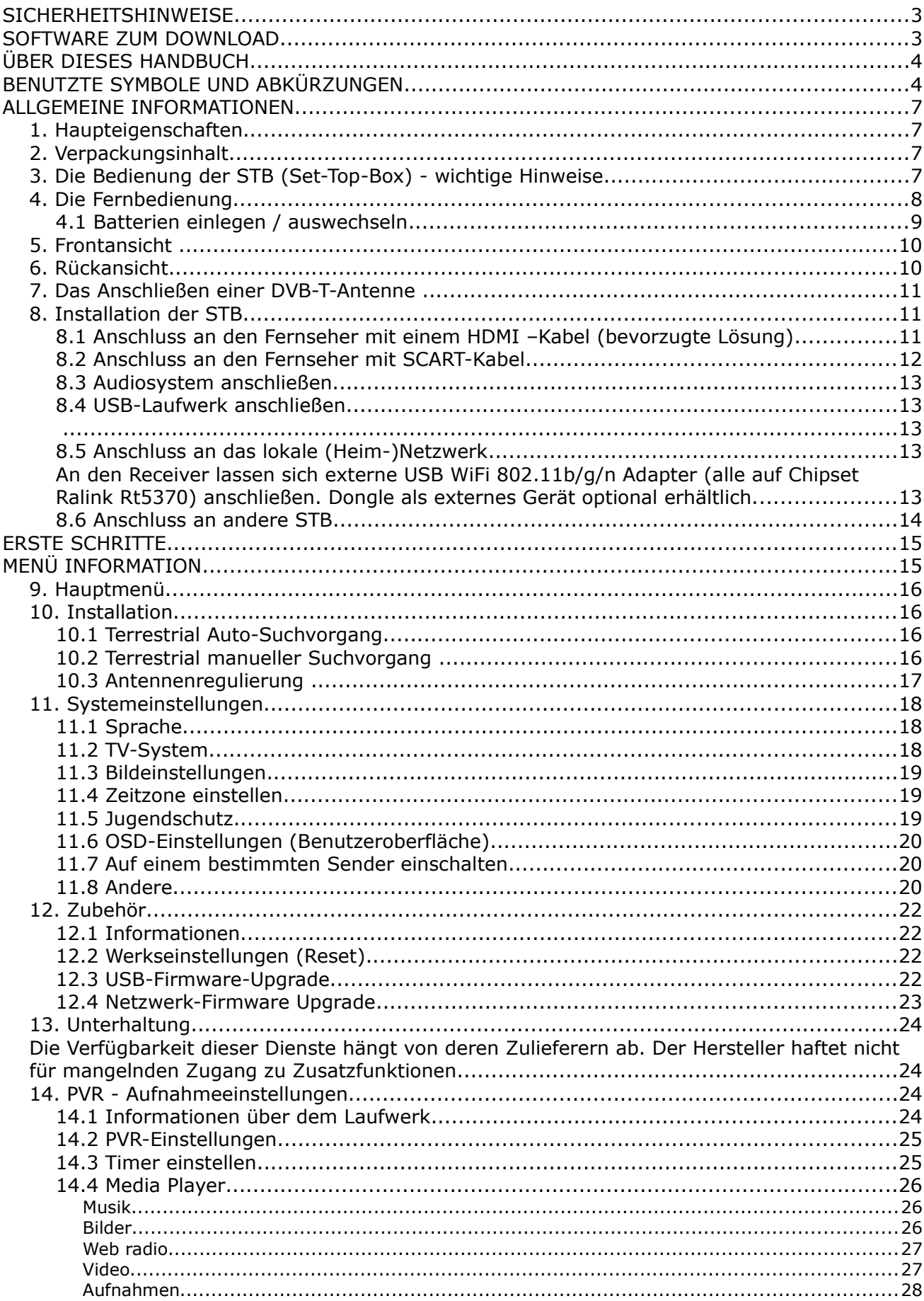

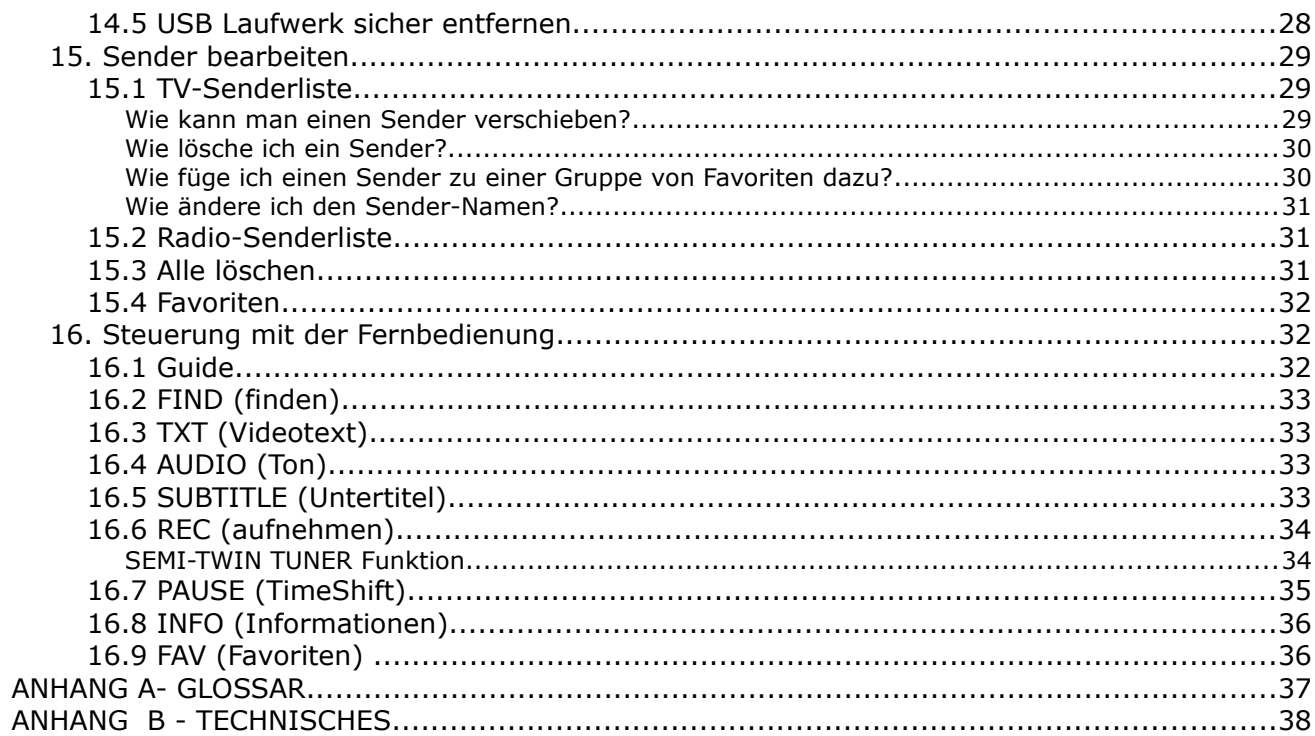

#### <span id="page-6-3"></span>**ALLGEMEINE INFORMATIONEN**

#### <span id="page-6-2"></span>**1. Haupteigenschaften**

- ✔ Empfang von DVB-T-Sendern in High Definition Auflösung
- ✔ Hochrechnung des PAL Signals bis auf 720p- oder 1080p-Auflösung
- $\boldsymbol{\nu}$  Timer verfügbar
- $\mathbf v$  Favoritenlisten
- $\checkmark$  Suchfunktion innerhalb der Senderliste (sog. QuickFind)
- ✔ Unterstützung für Videotext und Bildschirmuntertitel
- ✔ Unterstützung für MPEG-2, MPEG-4, MPEG-4 AVC/H.264 Kompressionsverfahren
- ✔ Unterstützung für d DVB-T-Empfangsstandard

## <span id="page-6-1"></span>**2. Verpackungsinhalt**

Packen Sie das Gerät aus, um sicherzustellen, das folgende Elemente im Karton enthalten sind:

- $\sqrt{1}$  x Fernbedienung
- $\angle$  1 x Benutzerhandbuch
- $\sqrt{1}$  x Receiver

#### <span id="page-6-0"></span>**3. Die Bedienung der STB (Set-Top-Box) - wichtige Hinweise**

Dank des benutzerfreundlichen Bildschirmmenüs wurde die Bedienung der STB und der Fernbedienung vereinfacht. Das Bildschirmmenü wird Ihnen helfen das Beste aus der STB rauszuholen, es wird Sie durch die Installation, Senderorganisation, während des Fernsehens und durch alle nützlichen Zusatzfunktionen des Receivers führen. Alle Operationen können mit der Fernbedienung, und einige zusätzlich auch mit den Tasten des Frontpanels durchgeführt werden. Diverse Funktionen werden mit den farbigen Funktionstasten gesteuert. Prüfen Sie bitte jeweils am Bildschirm, welche Funktion laufend unterstützt wird. Bitte beachten Sie, das neue Software die Funktionalität des Receivers abändern kann. Sollten Sie Probleme mit der Bedienung Ihres Gerätes haben, greifen Sie bitte zur entsprechenden Sektion dieses Handbuches, inklusive der "Problemsuche", oder besuchen Sie die Homepage von Ferguson, Bereich "FAQ" (häufig gestellte Fragen).

#### *Bemerkung:*

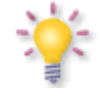

*Bitte beachten Sie, das neue Software die Funktionalität der STB ändern kann. Die Bilder und Ihre passenden Beschreibungen sind für Informationszwecke und unterliegen keinerlei Haftung. Wenn Veränderungen oder Irrtümer vortreten, bitte greifen sie auf Ihren Receiver zurück. Bitte melden Sie gefundene Fehler, wir werden diese korrigieren!*

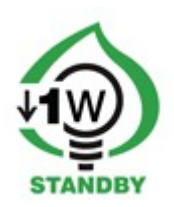

## <span id="page-7-0"></span>**4. Die Fernbedienung**

Wegen der Vereinheitlichung der Fernbedienungen bei Ferguson, wurde Ihr Receiver mit der Ferguson RCU240.

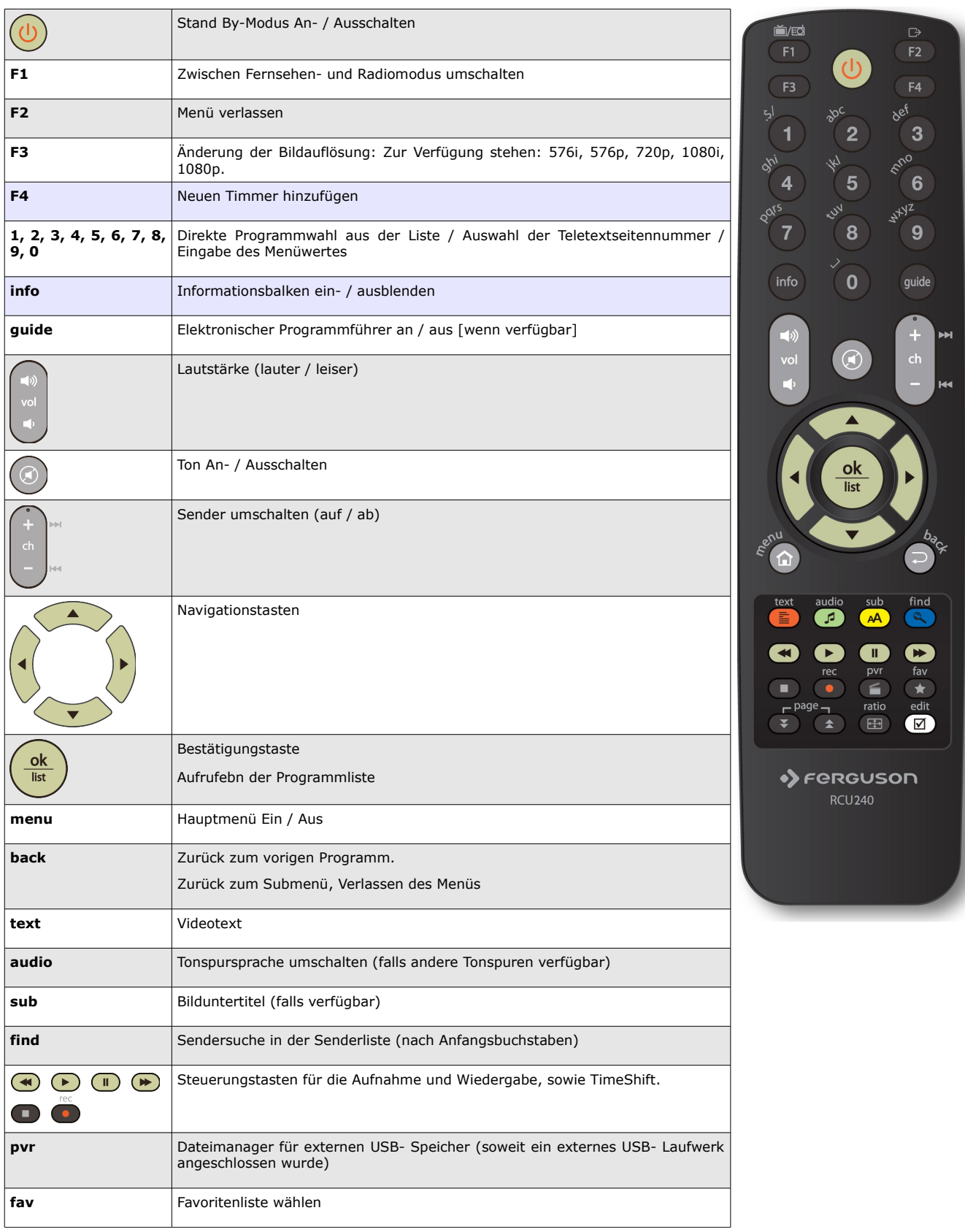

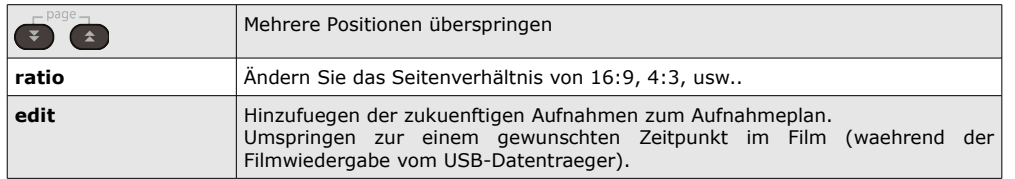

## <span id="page-8-0"></span>**4.1 Batterien einlegen / auswechseln**

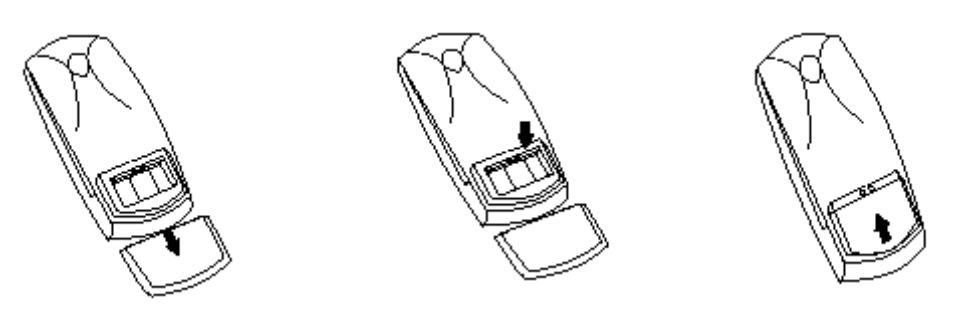

Die Batterieklappe auf der Rückseite der Fernbedienung entfernen (Klappe in Pfeilrichtung drücken). Zwei neue AAA (R03) Batterien einlegen, bitte Polarität beachten. **Nur neue Batterien verwenden, keine alten und neuen Batterien vermischen.** Die Batterieklappe wieder bis zum einrasten einschieben.

## <span id="page-9-1"></span>**5. Frontansicht**

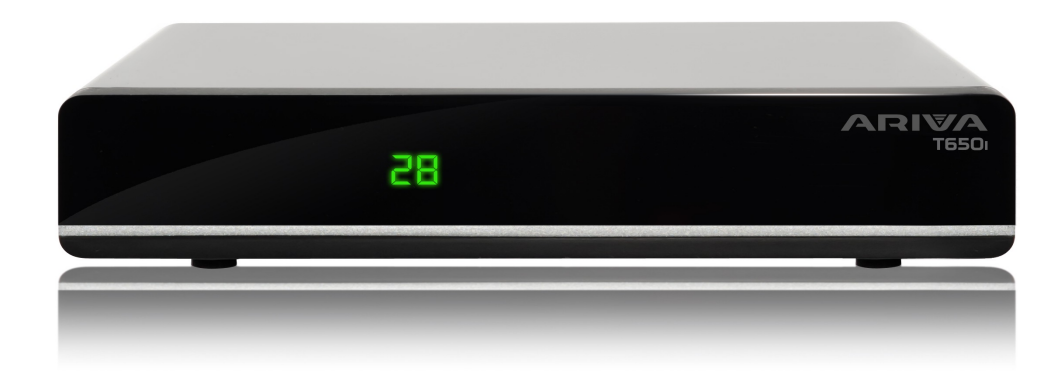

## <span id="page-9-0"></span>**6. Rückansicht**

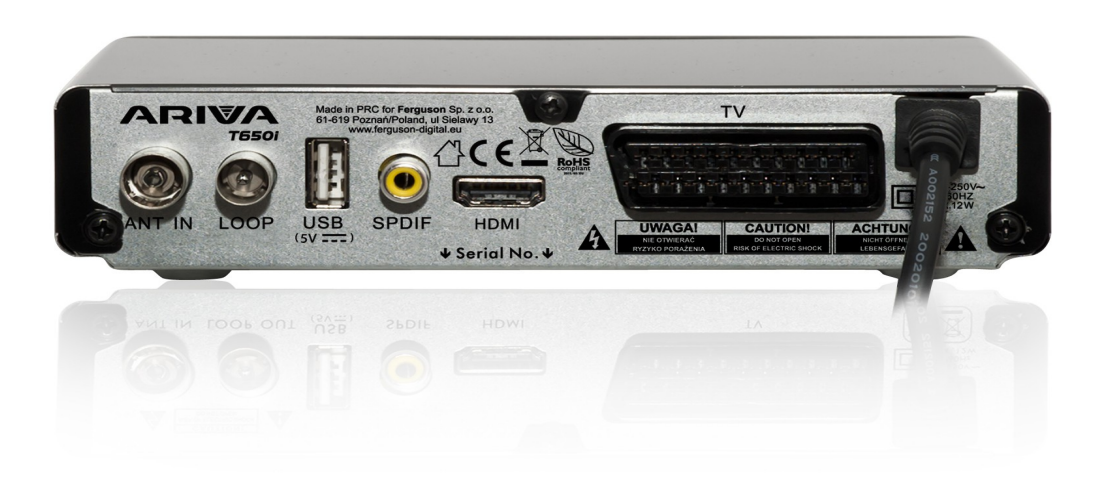

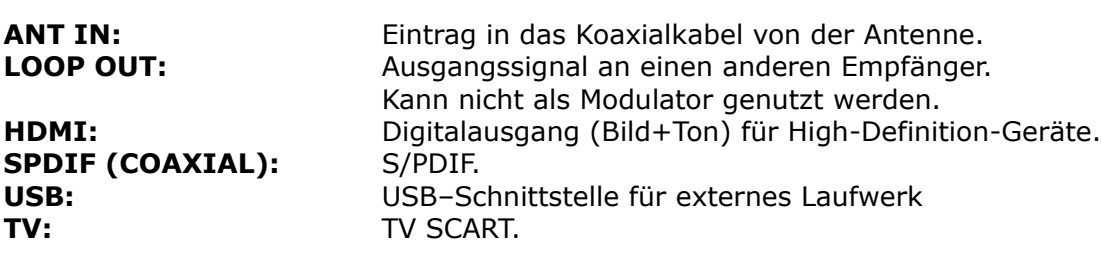

## <span id="page-10-2"></span>**7. Das Anschließen einer DVB-T-Antenne**

Zum Empfang von digitalen DVB-T-Programmen kann durchaus die gleiche Antenne verwendet werden, die bis soweit zum analogen Empfang gedient hat. In meisten Fällen besteht kein Bedarf die bestehende Installation zu modernisieren. Nichtsdestotrotz ist es empfehlenswert die Qualität der aktuellen Installation zu prüfen. Bei Problemen mit dem Empfang empfehlen wir Installation von Richtungsantennen mit einem Antennensignalverstärker und abhängig von der Situation auch eines Baluns. Wohnungsantennen sollten generell in Gebieten mit einer guten Signalstärke und -qualität eingesetzt werden.

#### <span id="page-10-1"></span>**8. Installation der STB**

Dieser Abschnitt handelt über die Erstinstallation des Receivers. Weiter unten finden Sie Anweisungen, wie Sie den Receiver an den Fernseher und die Audioanlage anschließen. Wenn Sie später weitere Komponente installieren möchten, bitte greifen Sie auf die Handbücher der entsprechenden Geräte zu. Falls Sie bei dem Anschluss Hilfe brauchen, wenden Sie sich bitte an einen Fachmann. Bevor Sie jegliche Kabel an den Receiver anschließen, ziehen Sie bitte den Versorgungsstecker heraus!

**Achtung:** Die jeweiligen Anschlussmöglichkeiten hängen von dem jeweiligen DVB-T-Receiver ab. Prüfen Sie welche Einstellungsvarianten Ihr Receiver ermöglicht.

#### <span id="page-10-0"></span>**8.1 Anschluss an den Fernseher mit einem HDMI –Kabel (bevorzugte Lösung)**

1. Die Schüssel an den ANT IN Anschluss am Receiver anschließen.

2. Den HDMI-Stecker an die entsprechenden Schnittstellen am Fernseher und Receiver anschließen.

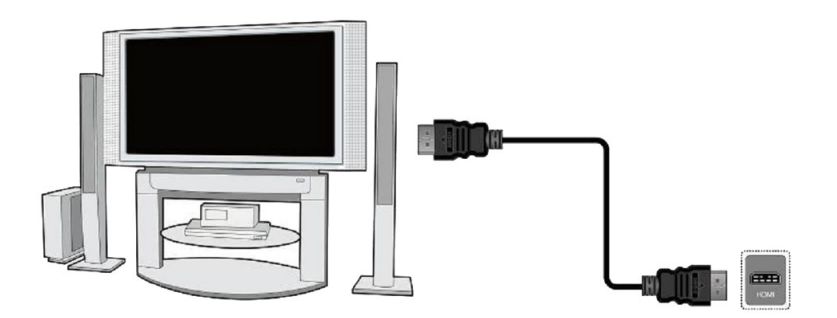

Besitzen Sie einen Amplifier mit HDMI Ein- und Ausgang, der Tonwiedergabe mittels HDMI unterstützt, benutzen Sie dann zwei HDMI-Kabel (ein Kabel zum Amplifier und ein weiterer vom Amplifier zum Fernseher.)

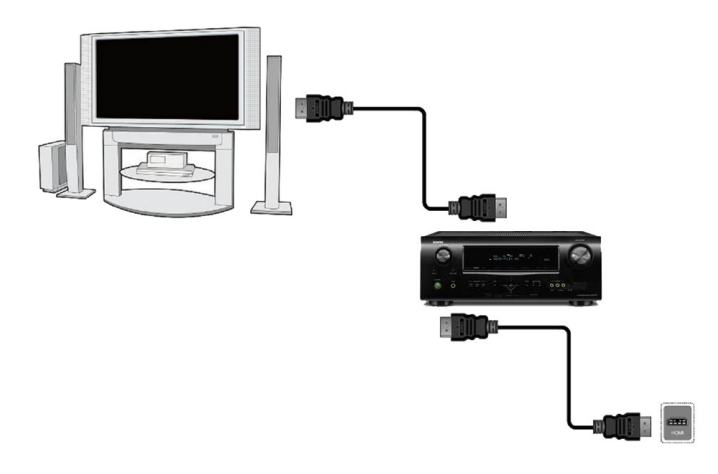

## <span id="page-11-0"></span>**8.2 Anschluss an den Fernseher mit SCART-Kabel**

- 1. Die Schüssel an den ANT IN Anschluss am Receiver anschließen. Ihr Receiver ist vorprogrammiert.
- 2. Bild und Ton mittels SCART-Verbindungskabel an die entsprechende SCART-Büchse des Fernsehers anschließen. Falls der Fernseher über mehrere SCART-Eingänge verfügt, bitte merken Sie die Buchsennummer.

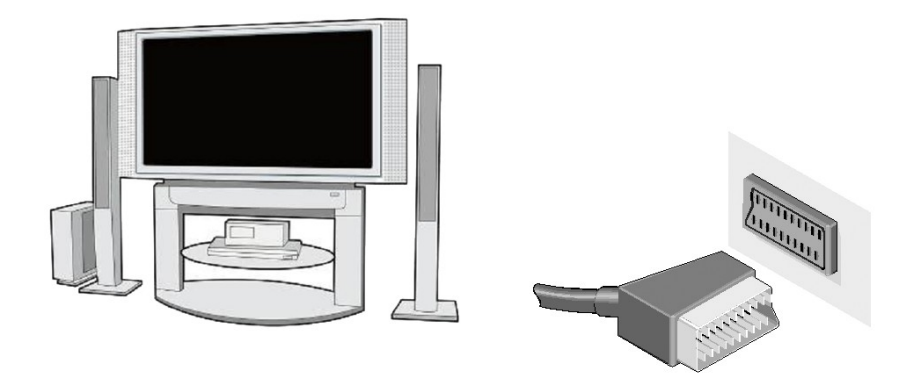

## <span id="page-12-4"></span>**8.3 Audiosystem anschließen**

• Koaxial Digital Audio (auch räumlichen, wenn es übertragen wird).

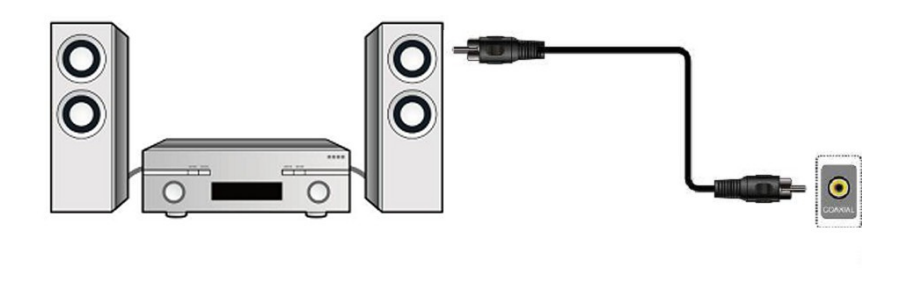

## <span id="page-12-3"></span>**8.4 USB-Laufwerk anschließen**

- 1. Der Receiver unterstützt jede Festplatte mit eigener Stromversorgung. Bitte formatieren Sie die Festplatte zu einer einzigen Partition in NTFS- (empfohlen) oder FAT32-Standard
- 2. Wir empfehlen, dass Sie die Aufnahmen vom Receiver regelmäßig auf Ihren PC archivieren. Zu viele Dateien auf der Festplatte, können die Arbeit mit des Receivers verlangsamen (Dateiliste wird langsam geladen).

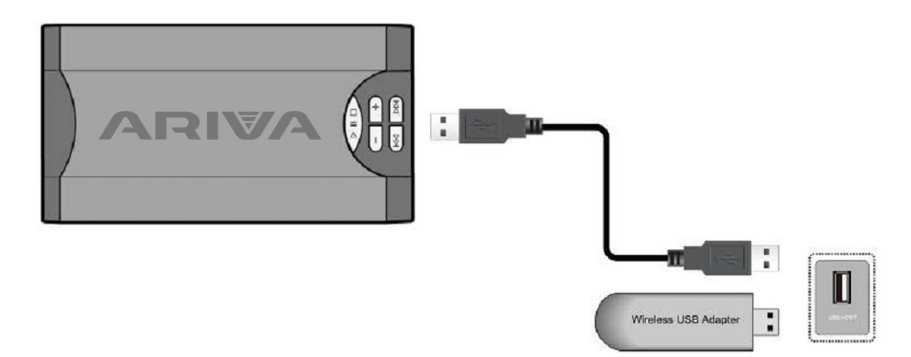

## <span id="page-12-2"></span><span id="page-12-1"></span>**8.5 Anschluss an das lokale (Heim-)Netzwerk**

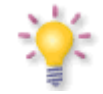

<span id="page-12-0"></span>An den Receiver lassen sich externe USB WiFi 802.11b/g/n Adapter (alle auf Chipset Ralink Rt5370) anschließen. Dongle als externes Gerät optional erhältlich.

## <span id="page-13-0"></span>**8.6 Anschluss an andere STB**

Andere STB (Set-Top-Box, Receiver) am Loop-Ausgang anschließen. An den LOOP können Sie einen weiteren Receiver anschließen. Bitte merken Sie, dass gleichzeitig nur eins der Geräte betrieben werden kann! Bitte die beiden Empfänger nicht gleichzeitig anschalten, Beschädigungsgefahr.

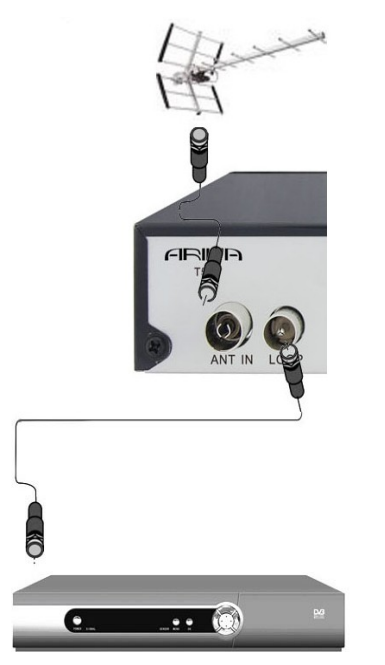

*Achtung: LOOP-Ausgang kann nur als eine Weiterleitung des Signals genutzt werden. Beachten Sie das dieser Ausgang nicht als Modulator genutzt werden kann.* 

## <span id="page-14-1"></span>**ERSTE SCHRITTE**

- 1. Alle Kabel an die STB und den Fernseher anschließen, beide Geräte einschalten.
- 2. Signalquelle im Fernseher wählen

3. Ihr Receiver ist vorprogrammiert. Um andere Programme als die vorprogrammierten zu sehen, benutzen Sie bitte den Suchmodus..

*Vorsicht! Prüfen Sie ob alle externen Geräte (Schüssel, LNB) und alle Kabel in einem einwandfreien Zustand sind, BEVOR Sie die STB an die Stromversorgung anschließen!*

#### <span id="page-14-0"></span>**MENÜ INFORMATION**

Das Benutzerinterface ermöglicht es Ihnen viele Einstellungen am Receiver vorzunehmen. Viele Tasten der Fernbedienung ermöglichen es Ihnen, diverse Einstellungen direkt vorzunehmen. Die wichtigsten Tasten sind entsprechend beschriftet, z.B. Guide, MENÜ, OK oder farbig markiert. Andere Tasten sind Multifunktionsfähig, die laufende Funktion hängt von dem laufenden Betriebsmodus. Weiter unten finden Sie eine Beschreibung, wie diverse Features des Gerätes mittels Benutzeroberfläche (Menü) bedient werden können

- 1. Um den Cursor nach oben oder nach unten zu bewegen, benutzen Sie bitte die Pfeiltasten.
- 2. Um den Cursor nach links oder nach rechts zu bewegen, benutzen Sie bitte die Pfeiltasten.
- 3. Um zu einem Untermenü zu gelangen, drücken Sie bitte die OK Taste.
- 4. Um ein Untermenü zu verlassen, drücken Sie bitte die BACK Taste.

5. Während im Untermenü, bestätigen Sie die Wahl oder aktivieren die laufende Funktion mit der OK Taste, die laufende Funktion wird mit grünem Hintergrund markiert.

## <span id="page-15-3"></span>**9. Hauptmenü**

Drücken Sie bitte die MENÜ Taste, um zu dem Hauptmenü zu folgenden sechs Positionen zu gelangen:

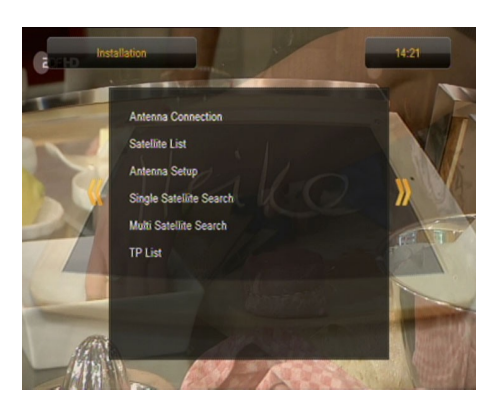

- 1. Sender bearbeiten
- 2. Installation
- 3. Systemeinstellungen
- 4. Zubehör
- 5. Unterhaltung
- 6. Aufnahmeeinstellungen

#### <span id="page-15-2"></span>**10. Installation**

Im Untermenü Installation stellen Sie die Schüssel und andere Installationsparameter für eine Sendersuche ein.

## <span id="page-15-1"></span>**10.1 Terrestrial Auto-Suchvorgang**

In diesem Suchmodus starten Sie den automatischen Suchvorgang. Die Programme werden anhand der eingespielten DVB-T-Programmliste herausgesucht. Diese Liste lässt sich nicht in einem separaten Menü bearbeiten.

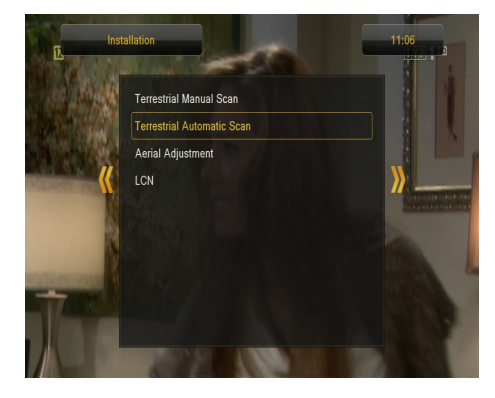

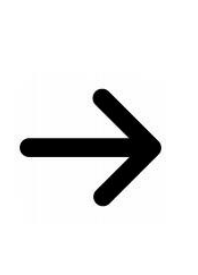

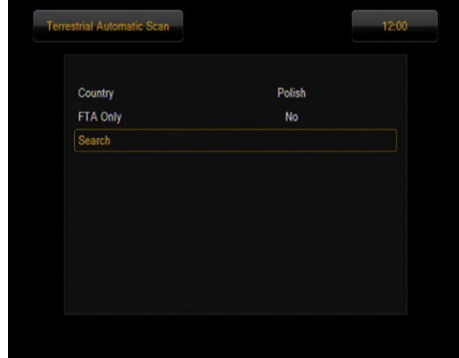

## <span id="page-15-0"></span>**10.2 Terrestrial manueller Suchvorgang**

Zu Wahl stehen zwei manuelle Suchvorgänge. Anhand der Informationen, die Ihnen zur Verfügung stehen, wählen Sie den jeweiligen Suchmodus aus.

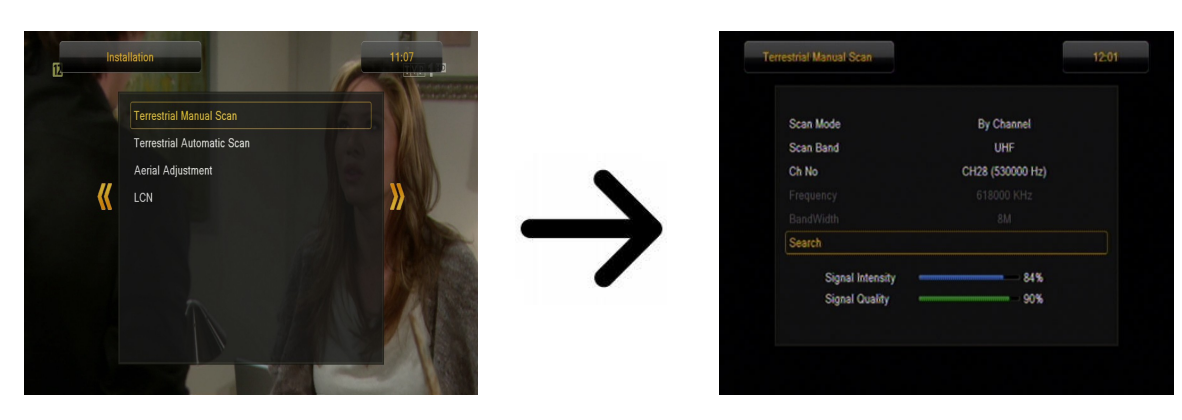

## <span id="page-16-0"></span>**10.3 Antennenregulierung**

In diesem Menü werden die Einstellungen der Antenne festgelegt.

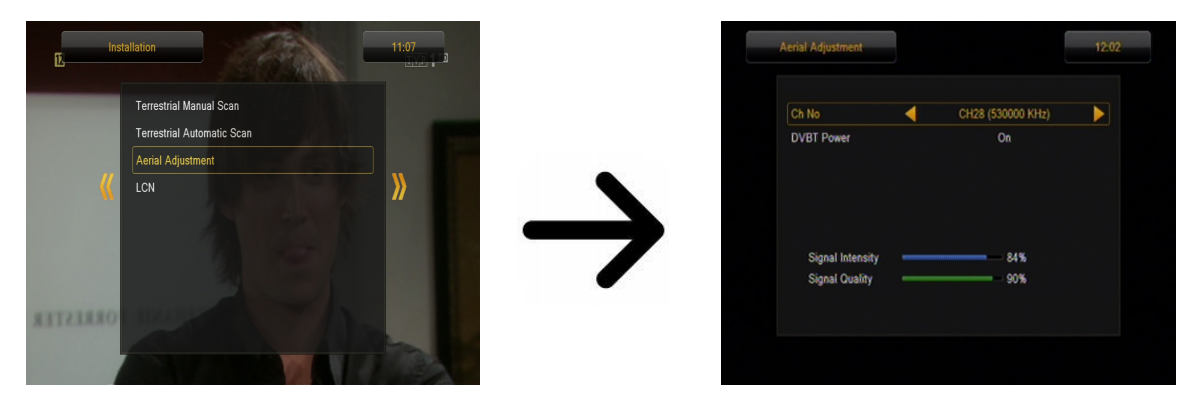

Eine korrekt ausgerichtete und eingestellte Antenne zeigt Signalstärke und Signalqualität an. Beide Streifen sollten mindestens 80% anzeigen.

## <span id="page-17-2"></span>**11. Systemeinstellungen**

#### <span id="page-17-1"></span>**11.1 Sprache**

In diesem Untermenü wählen Sie die Sprache der Benutzeroberfläche aus. Die Punkte: bevorzugte und sekundäre Sprache beziehen sich auf die Tonspur. Falls ein Sender über mehrere Tonspuren verfügt, werden dann die von Ihnen bevorzugten Sprachen als die Ersten ausgewählt. Die Untertitelsprache – ähnlich wie bei der Tonspur, setzt die bevorzugten Sprachen fest; zusätzlich zu können Sie hier die Untertitel permanent ein- / ausschalten. Videotext – hier setzen Sie die Kodesseite, die beim Videotext benutzt werden soll fest.

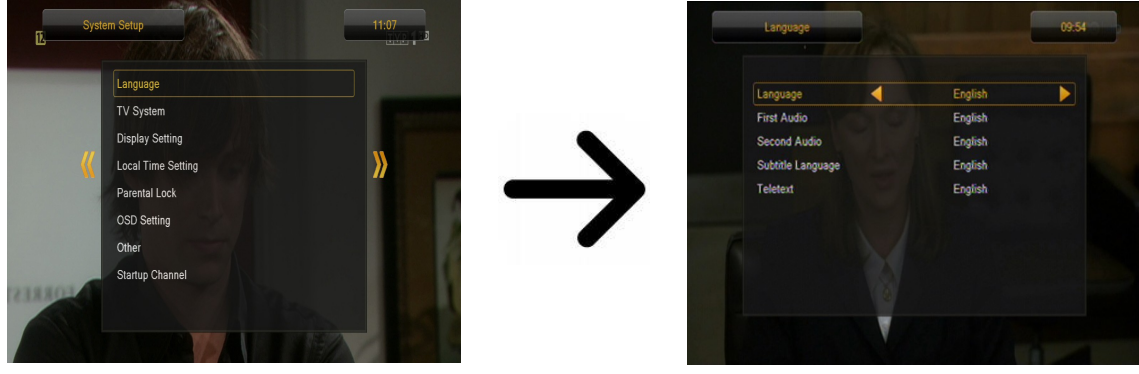

#### <span id="page-17-0"></span>**11.2 TV-System**

Hier können Sie die Bildparameter einstellen. Setzen Sie die Bildauflösung, für den HDMI-Ausgang. Wählen Sie bitte die höchstmögliche, von Ihrem HD Fernseher unterstützte Auflösung aus, um das beste Resultat zu erziehen. Zur Verfügung stehen: 480i, 480p, 576i, 576p, 720p (50Hz), 720p (60Hz), 1080i (50Hz), 1080i (60Hz), 1080p (50Hz), 1080p (60Hz). Sollten Sie eine nicht optimale Auflösung wählen, bekommen Sie kein oder verzerrtes Bild – Sie können aber immer mit Hilfe der **F3-**Taste zu der Basisauflösung 576i zurückkehren.

Falls Sie das Scartkabel benutzen (alte Fernseher), stellen Sie den Videoausgang auf YUV. Sollte Ihr Fernseher RGB auf Scart unterstützen, wählen sie bitte RGB, um die bestmögliche Bildqualität zu erziehen.

In diesem Untermenü können Sie zusätzlich den digitalen Audioausgang einstellen. Wir empfehlen die LPCM-Einstellung, weil Sie dann auf den digitalen Tonausgang auch Stereo bekommen.

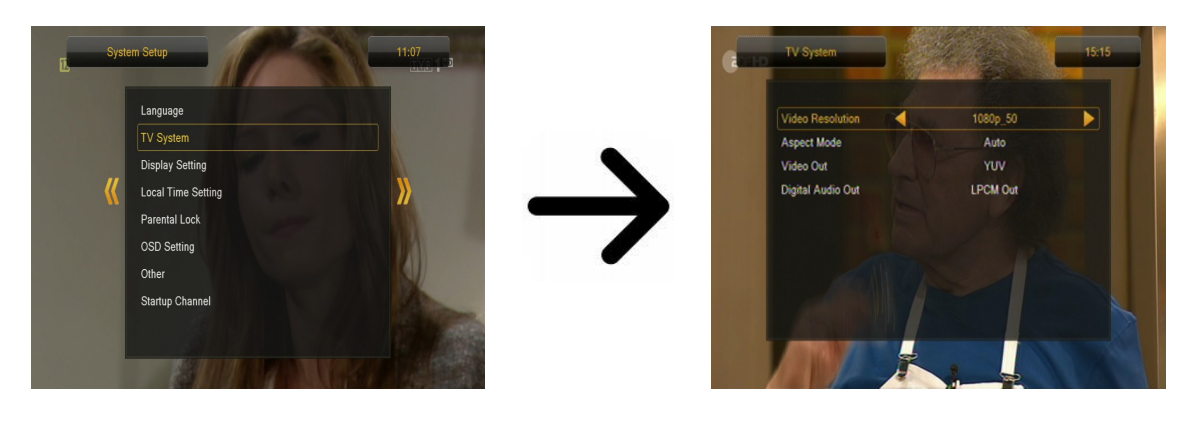

## <span id="page-18-2"></span>**11.3 Bildeinstellungen**

Hier können Sie die Bildparameter an den Fernseher anpassen. Sie können Helligkeit, Kontrast und Farbsättigung regeln. Werksseitig werden alle Werte auf 50 eingestellt.

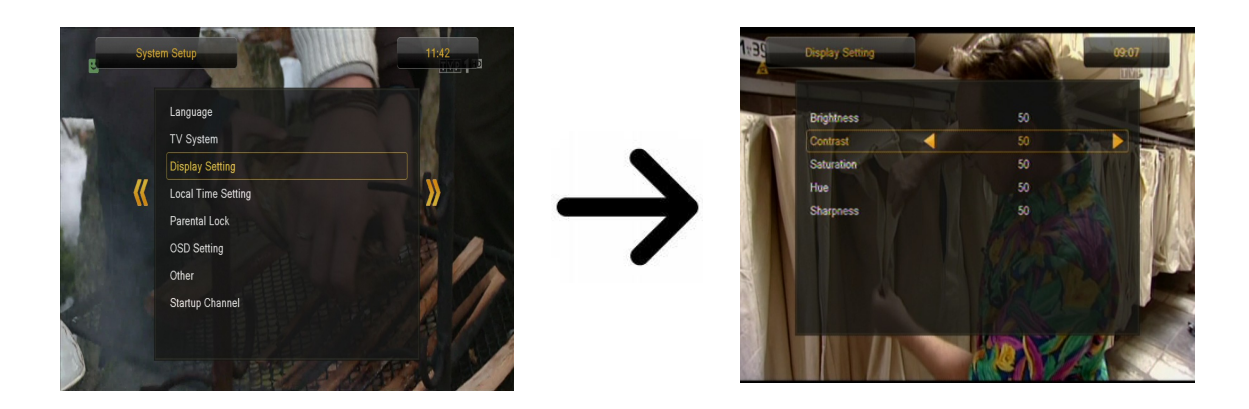

## <span id="page-18-1"></span>**11.4 Zeitzone einstellen**

In diesem Untermenü können Sie die Zeitzone und die Zeit einstellen. In diesem Untermenü können Sie die Zeitzone und die Zeit einstellen. Beim GMT-Modus müssen Sie den korrekten Offsetwert einstellen (+1 Stunde für Deutschland) und nach bedarf die Sommerzeit ein- / ausschalten Für eine manuelle Zeiteingabe, benutzen Sie bitte die Zehnertastatur der Fernbedienung.

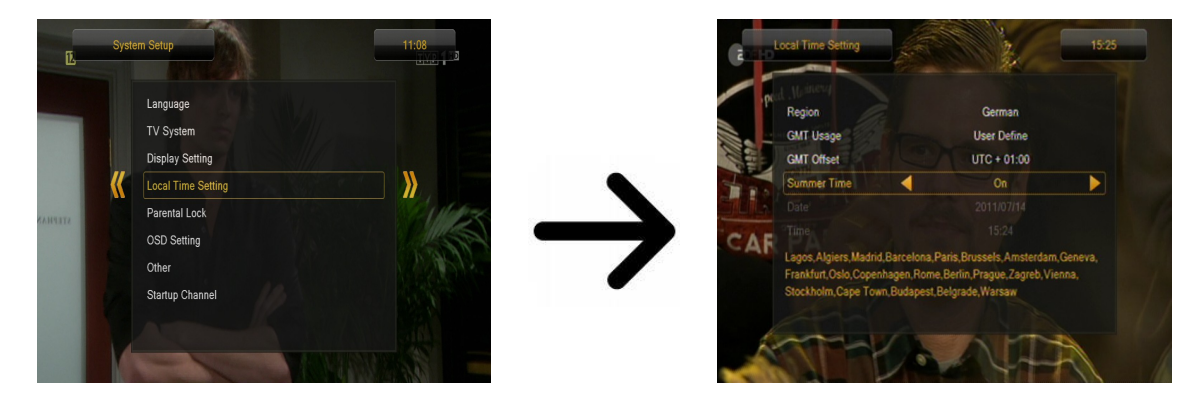

## <span id="page-18-0"></span>**11.5 Jugendschutz**

In diesem Untermenü können Sie die Jugendschutzsperre aktivieren. Zusätzlich können Sie ausgewählte Untermenüs sperren oder das Passwort ändern. Werkseingestelltes Passwort ist vier mal die Null: **0000**.

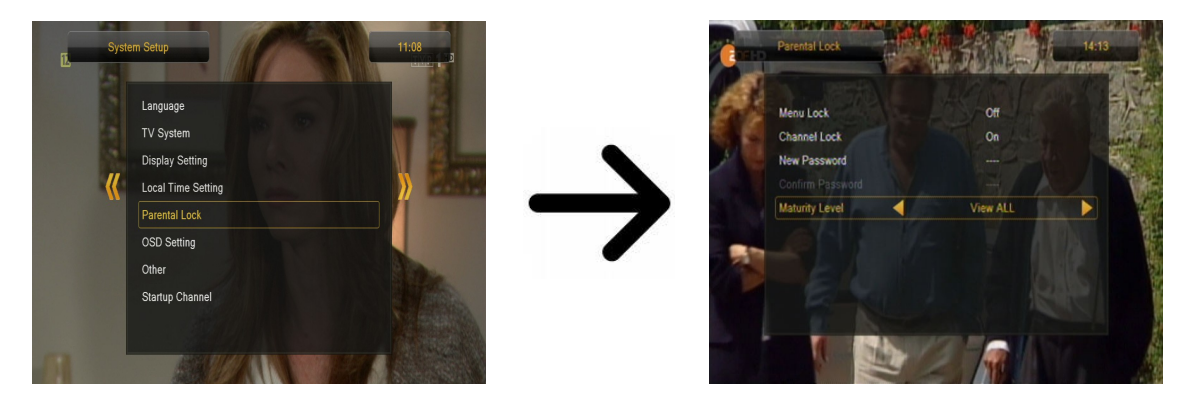

## <span id="page-19-2"></span>**11.6 OSD-Einstellungen (Benutzeroberfläche)**

Hier können Sie die Parameter des OSD (On-Screen Display) einstellen. Die erste Zeile bezieht sich auf die Untertitelsprache. Falls Sie diese Funktion aktivieren, bedeutet dass, das bei Sendungen mit Untertiteln diese automatisch angezeigt werden. Die Untertitel werden in der Sprache angezeigt, die Sie als bevorzugte gewählt haben (falls verfügbar). Im nächsten Schritt können Sie die Zeit wählen, wie lang die Untertitel angezeigt werden sollen (werkseingestellt sind 5 Sekunden). Zusätzlich können Sie die Transparenz der Benutzeroberfläche wählen.

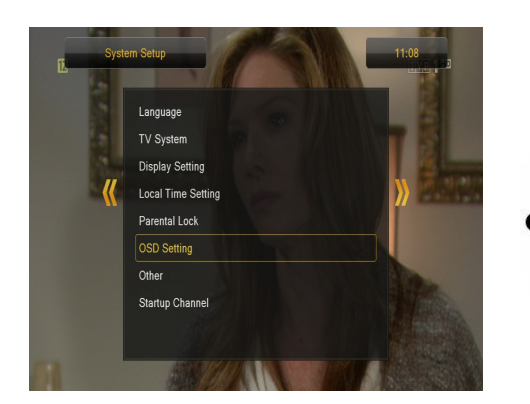

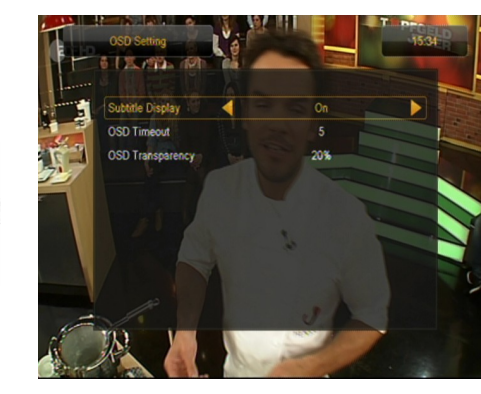

## <span id="page-19-1"></span>**11.7 Auf einem bestimmten Sender einschalten**

In diesem Untermenü können Sie einen Radio- oder Fernsehsender auswählen, mit dem Ihr Receiver immer startet. Werksseitig ist diese Funktion ausgeschaltet, und der Receiver schaltet sich wieder auf dem zuvor angeschauten Sender ein.

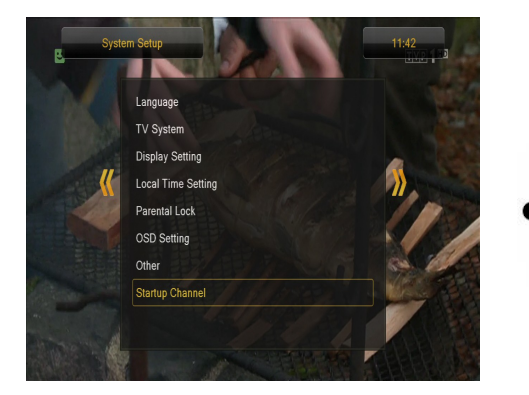

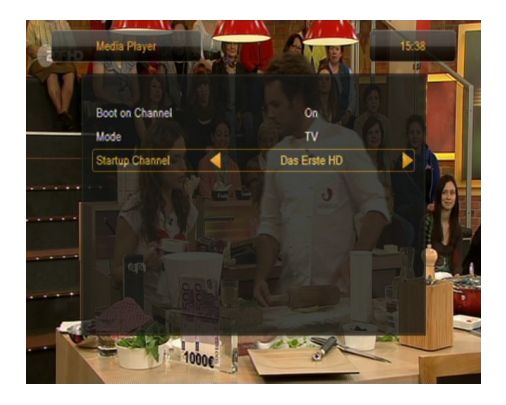

## <span id="page-19-0"></span>**11.8 Andere**

In diesem Untermenü können Sie weitere Optionen wie Versorgung vom Tuner, oder Verhalten bei Senderumschaltung bedienen.

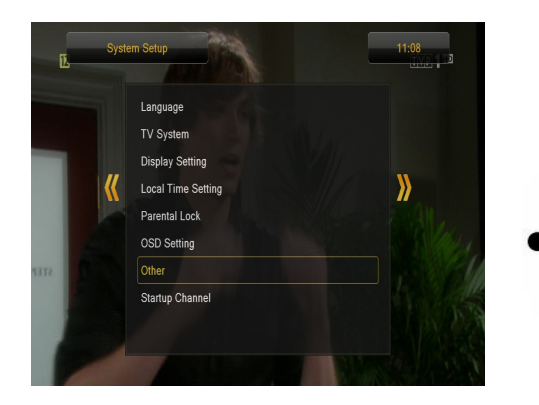

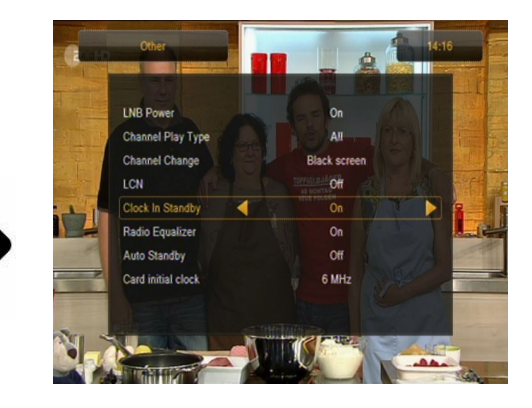

**Clock In Standby** aktiviert oder deaktiviert die Uhr an dem Front-Panel-Display im Standby-Modus.

*Hinweis: Nur dann, wenn der Receiver sich im Schlafmodus befindet (Uhrzeit wird nicht angezeigt), verbraucht es weniger als 1 Watt Energie!!!*

**Radio Equalizer** aktiviert oder deaktiviert beim Hören von Radiosendern die Audio-Grafik-Equalizer-Anzeige.

**Auto Standby** wenn der Receiver 3 Stunden lang unbenutzt bleibt, schaltet sich der Receiver nach dieser Zeit in den Standby-Modus um.

## <span id="page-21-3"></span>**12. Zubehör**

#### <span id="page-21-2"></span>**12.1 Informationen**

In diesem Untermenü bekommen Sie detaillierte Infos über die Receiversoftware (Firmware). Die Firmware ist in mehrere unabhängige Datenbanken aufgeteilt. Die wichtigste aus ihrer Sicht ist die **userdb**, also die Datenbank, wo laufende Einstellungen und Senderlisten aufbewahrt werden. Die Firmwareversion Ihres Receivers ist die Ziffer bei **maincode**.

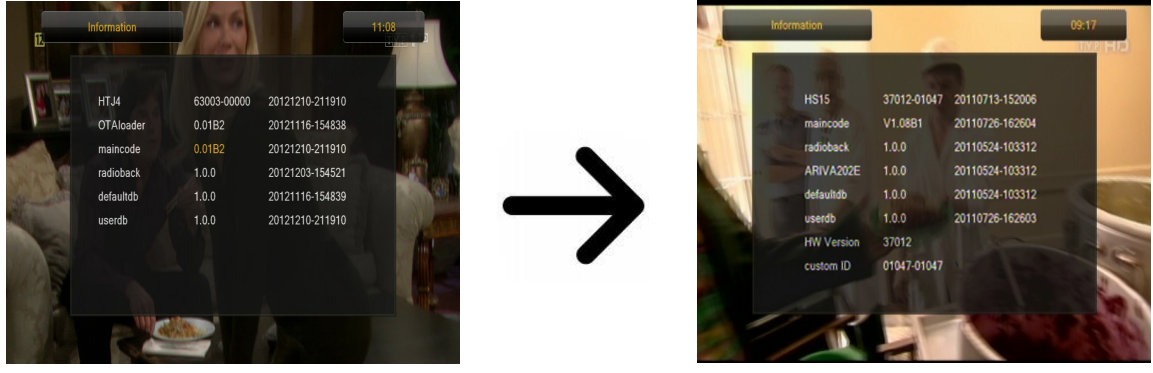

## <span id="page-21-1"></span>**12.2 Werkseinstellungen (Reset)**

Hier können Sie Ihren Receiver auf Werkseinstellungen bringen.

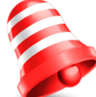

*Falls Sie Ihren Receiver auf die Werkseinstellungen zurücksetzten, gehen sämtliche Benutzereinstellungen verloren und Ihre Senderliste wird durch die vorprogrammierte Senderliste ersetzt (falls die Firmware eine vorprogrammierte Liste enthält). Alle von Ihnen getätigten Einstellungen, wie z.B. eigene Senderlisten und Transponder/Schlüsseleinstellungen werden verlorengehen!!!*

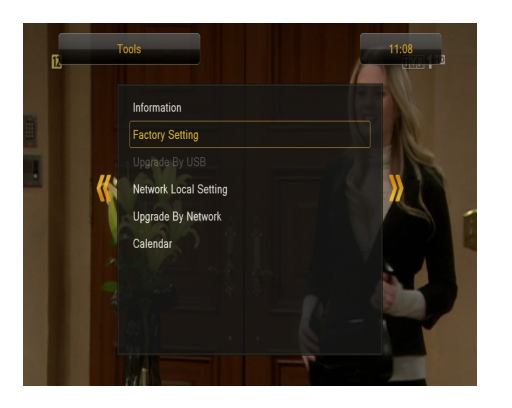

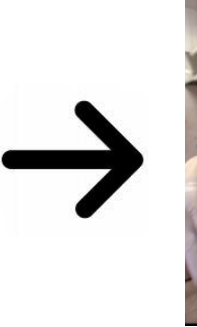

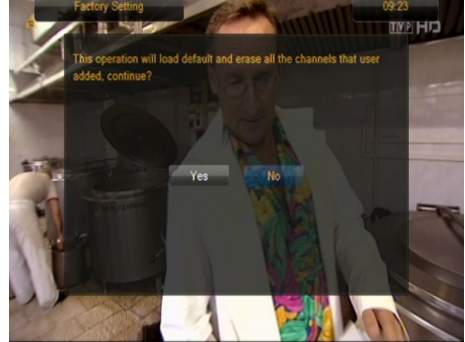

#### <span id="page-21-0"></span>**12.3 USB-Firmware-Upgrade**

Dieses Untermenü dient dem Firmware-Upgrade. Dieaktuellste Firmwarefinden Sie immer auf de Ferguson-Homepage (bitte keine Firmware aus anderen Quellen hochladen!). Die Datei, die Sie heruntergeladen haben, packen Sie bitte aus und kopieren auf den USB-Stick. Weiter wählen Sie bitte die Datei mit Hilfe der Pfeiltasten LINKS/RECHTS aus, um den Upgrade zu starten.

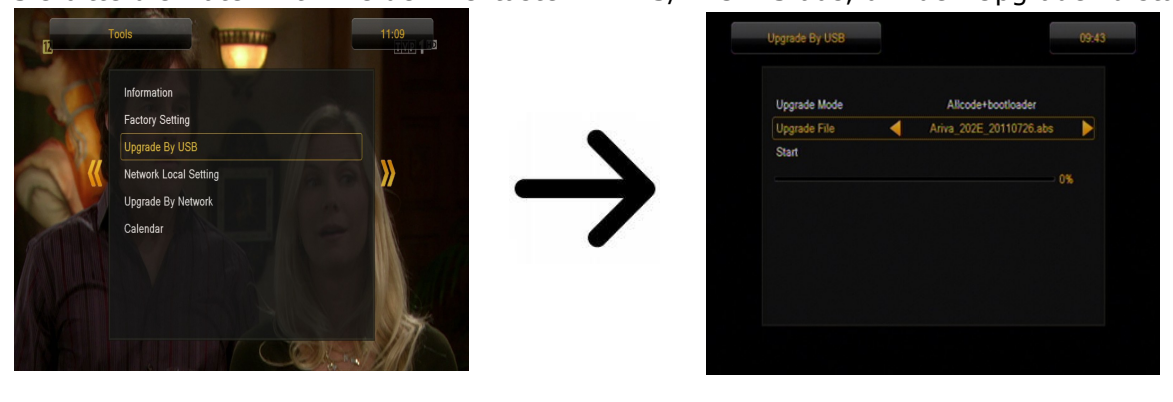

## <span id="page-22-0"></span>**12.4 Netzwerk-Firmware Upgrade**

Ihr Ferguson Ariva ermöglicht einen Firmware-Upgrade über das heimische Netzwerk. Detaillierte Informationen finden Sie auf der Ferguson-Homepage.

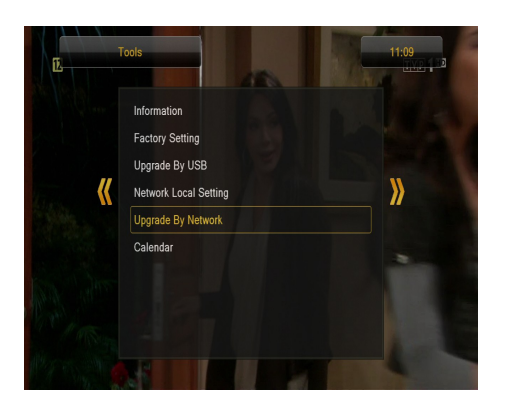

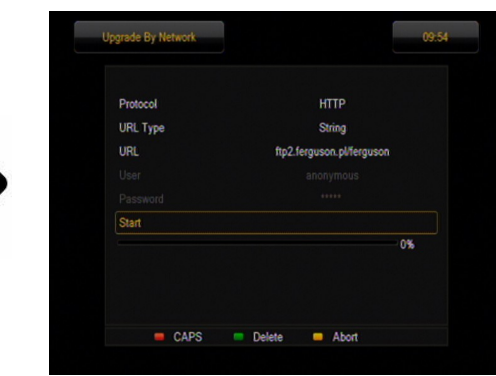

## <span id="page-23-3"></span>**13. Unterhaltung**

Der Receiver ermöglicht den Zugriff auf bestimmte Dienste und Spiele.

- Tetris (ein Klassiker).
- Othello (logisches Spiel).
- Sudoku (logisches Spiel).

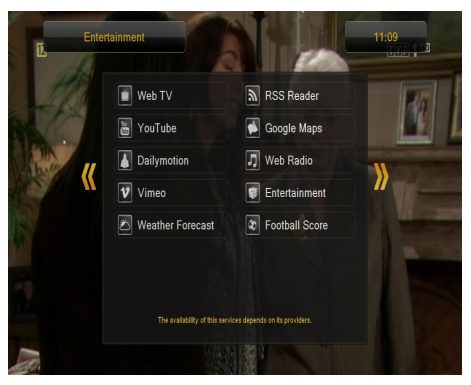

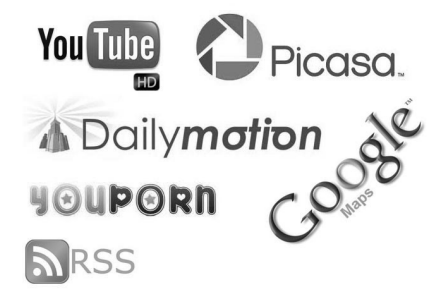

<span id="page-23-2"></span>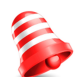

*Die Verfügbarkeit dieser Dienste hängt von deren Zulieferern ab. Der Hersteller haftet nicht für mangelnden Zugang zu Zusatzfunktionen.*

## <span id="page-23-1"></span>**14. PVR - Aufnahmeeinstellungen**

#### <span id="page-23-0"></span>**14.1 Informationen über dem Laufwerk**

In diesem Untermenü werden Informationen über das angeschlossene USB-Laufwerk angezeigt. Zusätzlich können Sie in diesem Untermenü das Laufwerk formatieren. Drücken Sie bitte die gelbe Taste um das Dateisystem auszuwählen. Sie können zwischen FAT und NTFS wählen. Beide Systeme werden fehlerfrei unterstützt, wobei wegen fehlenden Dateigrößenbegrenzung und höherer Zuverlässigkeit empfehlen wir das NTFS.

DVRSet - um die Partition für die Aufnahme verwendet werden.

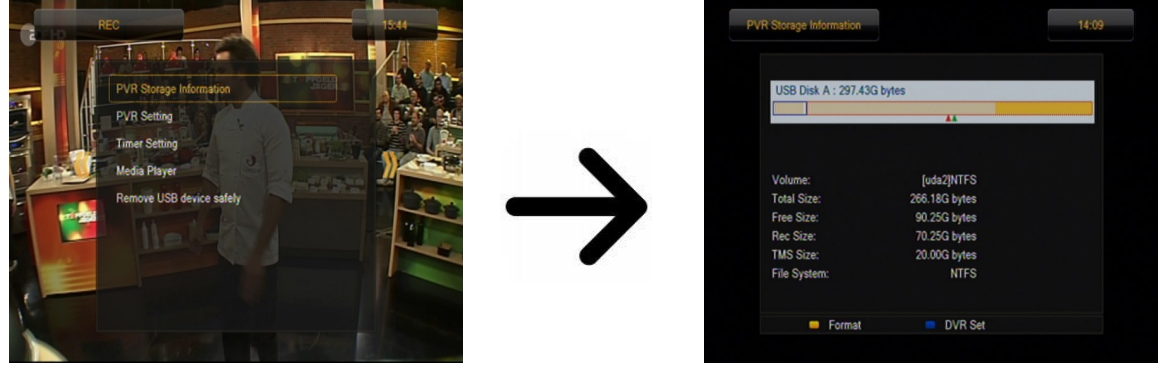

## <span id="page-24-1"></span>**14.2 PVR-Einstellungen**

In diesem Untermenü können Sie Präferenzen bezüglich der Aufnahme auf externem USB-Laufwerk einstellen. In der ersten Zeile können Sie die TimeShift Funktion an- oder ausschalten. Die TimeShift-Funktion ermöglicht es Ihnen die laufende Live-Sendung in jedem Moment anzuhalten (durch drücken der **PAUSE-**Taste) und wieder mit der Sendung da fortzufahren, wo diese angehalten wurde (durch drücken der **PLAY-**Taste).

In der zweiten Zeile können Sie entscheiden, ob der TimeShift-Puffer auf die Festplatte übernommen werden soll. Dies bedeutet, dass nach dem Drücken der **REC-**Taste der Inhalt des Puffers als eine Aufnahme übernommen wird (die Aufnahme wird natürlich weiter fortgesetzt). Werksseitig ist diese Option ausgeschaltet. Nach dem Drücken der **REC-**Taste werden die Sendung aufgenommen (ab dem Moment).

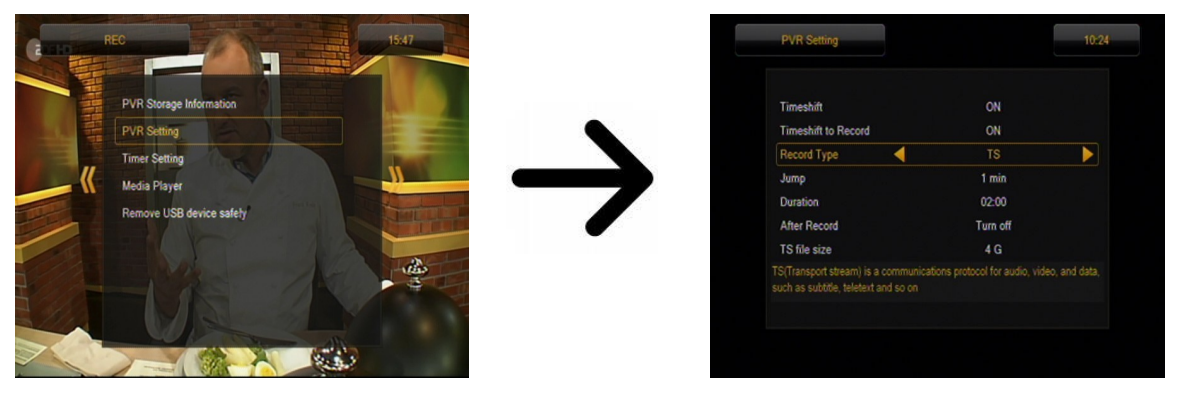

Weiter in diesem Untermenü können Sie den Dateiformat der Aufnahmen festlegen. Sie können den kompletten Datenstrom als TS (Transport Stream) aufnehmen, oder nur die erste Tonspur und Bild als PS (Program Stream) aufnehmen. Wir empfehlen den TS, da alle Tonspuren, Untertitel und der Videotext mit aufgenommen werden (mehr Speicher wird benötigt).

Die "Springen" Option betrifft die Wiedergabe von aufgenommenen Dateien. Hier definieren Sie, wie schnell nach vorne  $\triangle$ / $\blacktriangleright$  nach hinten gespult bei dem Vor- und Rücklauf werden soll.a.

Dauer - die Standard-Dauer der manuellen Aufnahme.

Nach der Timer-Aufnahme - das Verhalten der Empfänger nach der Aufnahme ein geplantes Ereignis.

## <span id="page-24-0"></span>**14.3 Timer einstellen**

In diesem Untermenü können Sie bis zu 32 verschiedene Timer-Ereignisse einprogrammieren.

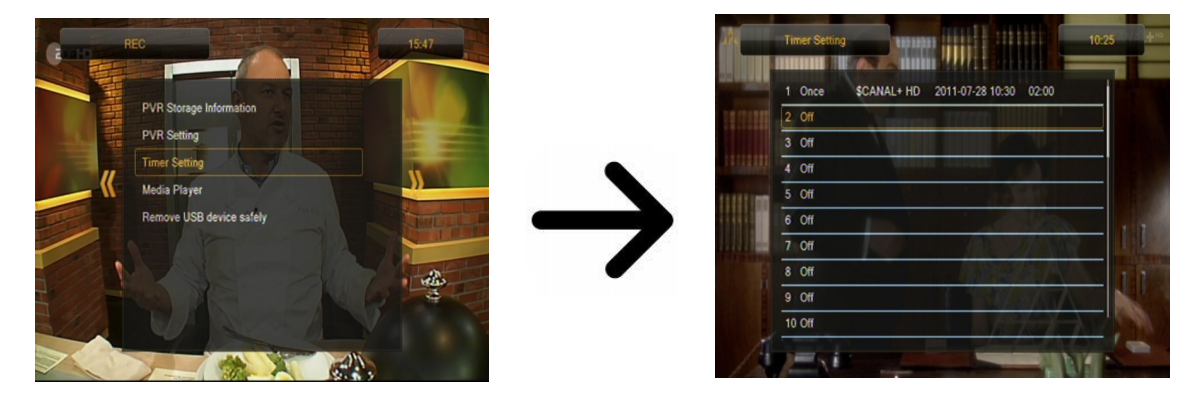

Wählen Sie bitte das Ereignis und drücken Sie die OK-Taste. Stellen Sie ein, wie oft der Timer gestartet werden soll. Wählen Sie den Sender aus (drücken Sie die OK-Taste für eine Senderliste). Stellen Sie weiter das Datum, die Uhrzeit und die Dauer. Wählen Sie "Übernehmen" um zu der Timerliste zu gelangen. Ihr neues Ereignis wurde hinzugefügt.

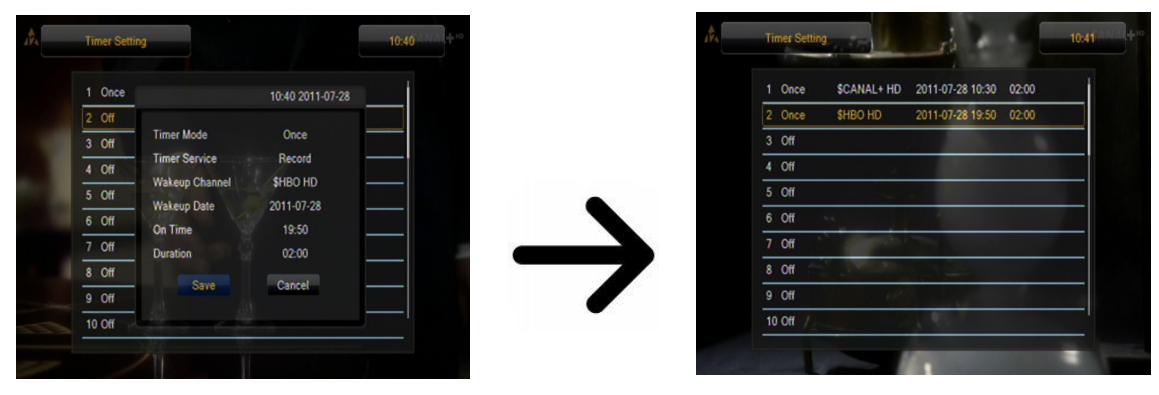

## <span id="page-25-2"></span>**14.4 Media Player**

Ihr Empfänger verfügt über einen einfachen Media Player. Hier können Sie Musikdateien wiedergeben, Bilder betrachten und natürlich die aufgenommenen Dateien wiedergeben. Der Media Player ist im Menü verfügbar, oder direkt durch drücken der **PVR-**Taste.

## <span id="page-25-1"></span>*Musik*

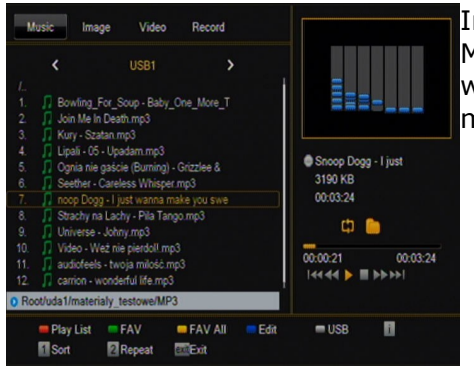

In dieser Karte können Sie verschiedene populäre Musikdateieinformate wie etwa MP3, FLAC oder OGG wiedergeben. Unten im Bild sehen Sie alle verfügbaren Tasten mit deren Beschreibung.

## <span id="page-25-0"></span>*Bilder*

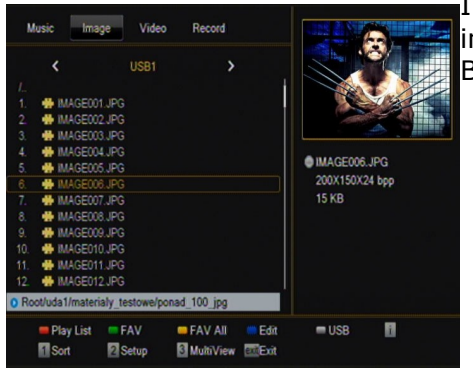

In dieser Karte können Sie JPEG, BMP Fotos betrachten. Unten im Bild sehen Sie alle verfügbaren Tasten mit deren Beschreibung.

*Bei der Diaschau können Sie Musik wiedergeben. Wählen Sie dazu den Media Player → Musik, starten die Wiedergabe und gehen dann zu der "Bilder" Karte (LINKS/RECHTS Tasten).*

## <span id="page-26-1"></span>*Web radio*

Der Empfänger unterstützt Internetradio. Diese Option funktioniert nur mit einer richtig konfigurierten Internetverbindung. Drücken Sie die Gelbe-Taste, um eine aktuelle Radiosenderliste in der gewählten Kategorie herunterzuladen. Kategorien können durch Auswahl von der Roten-Taste geändert werden. Achtung! Nach jedem drücken auf die Gelbe-Taste wird die früher gewählte Liste überschrieben.

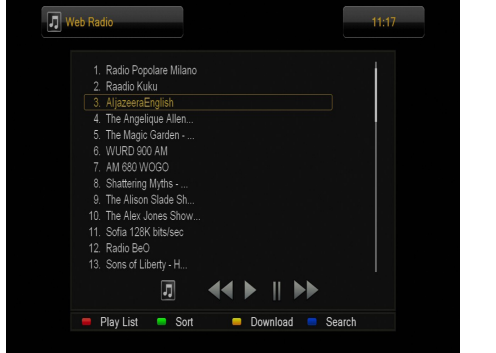

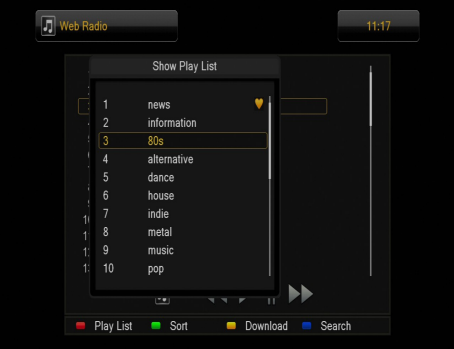

*Internetradiowiedergabe hängt vom Netzwerkverbindung Geschwindigkeit und Stabilität ab. Beachten Sie, dass einige der Server können voll sein, wenn sie versuchen, auf sie zuzugreifen. In diesem Fall kann das Internetradio nicht gespielt werden.* 

## <span id="page-26-0"></span>*Video*

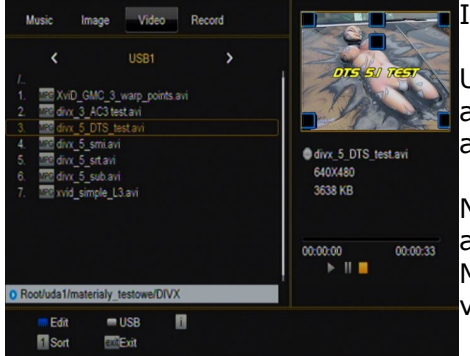

In diesem Reiter können Sie Filmdateien abspielen.

Unter anderem lassen sich Filmdateien in HD-Auflösung abspielen. Die unterstützten Erweiterungen wurden unten aufgelistet.

Nicht alle Multimediadateien die über eine der unten aufgelisteten Erweiterungen verfügen, werden durch den Mediaplayer unterstützt – in meisten Fällen liegt es an dem verwendeten Codec oder der Kompressionseinstellung.

Unterstützte Multimedia-Kontener AVI, MKV, MPEG, MPG, M2TS, VOB, TS, TRP, MP4, DVR (voreingestelltes Aufnahmeformat)

| |-> Videocodec wird in folgenden Kontenern unterstützt: MPEG2, XVID, H.264 (bis 8 RF)

|-> Audiocodec wird in folgenden Kontenern unterstützt: MP3, AC3

## **ACHTUNG!**

- Das Abspielen von einigen Dateien kann erfolglos sein oder es kann währendessen zu Problemen kommen.
- Kopiergeschützte Inhalte lassen sich nicht auf dem Receiver abspielen.
- Beim Abspielen kann es beim gleichzeitigen Tonspurwechsel zu zeitlichen Verzögerungen kommen (das Bild kann einfrieren, schnellere/langsamere Bildwiedergabe etc.).
- Defekte Datei lassen sich nicht korrekt abspielen.
- Beim Abspielen von Filmen mit einer größeren Auflösung als 1920x1080@25/30P oder 1280x720@50/60P kann es zu Problemen kommen.
- Eine fließende Wiedergabe von Filmdateien im Profil H.264 4.1 oder einem größeren kann nicht garantiert werden.
- Es besteht die Wahrscheinlichkeit, dass bei Videodateien mit einem höheren Bitrate als 30Mb/s die Bildwiedergabe nicht korrekt sein wird.

## <span id="page-27-0"></span>*Aufnahmen*

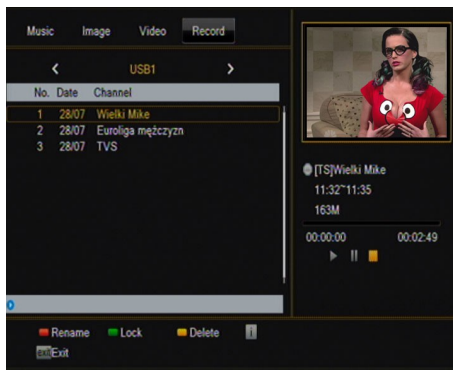

Der letzte Reiter betrifft die Wiedergabe von mit diesem Receiver getätigten Aufnahmen. Jede Datei darf mit einem Passwort gesperrt, gelöscht oder umbenannt werden.

Die während der Wiedergabe verfügbaren Optionen (Untertitel, Videotext, Tonspuren) hängen von dem aufgenommenen Dateiformat auf!!!!

Drücken Sie während der Wiedergabe die INFO Taste um den Informationsbalken einzublenden. Es gibt verschiedene Methoden um die Aufnahmen bei der Wiedergabe zu spulen:

1. Drücken Sie die VORWÄRTS/RÜCKWÄRTS Tasten, und dann die PLAY Taste.

2. Bewegen Sie den roten Marker mit den LINKS/RECHTS Tasten und drücken Sie OK zum Bestätigen.

3. Eine weitere Möglichkeit sind die  $\blacktriangle$ / $\blacktriangledown$  Tasten. Sie überspringen dann um den Zeitwert, den Sie früher im Untermenü DVR–Einstellungen eingestellt haben. Bitte merken Sie, dass bei dieser Option die gesamte Dauer der Aufnahme länger sein muss als der im Untermenü DVR eingestellter Zeitwert.

4. Eine weitere Methode sind die Zifferntasten. Sie springen dann um einen Prozentwert der Gesamtdauer der Aufnahme, entsprechend: 10% für die Ziffer 1, 20% für die Ziffer 2, usw.

## <span id="page-27-1"></span>**14.5 USB Laufwerk sicher entfernen**

Dies ist die einzige sichere Möglichkeit, Ihr USB-Laufwerk sicher aus dem USB-Port des Empfängers zu entfernen. Bei USB-Sticks und -Festplatten vermeiden Sie auf diese Weise einen Datenverlust und das Beschädigungsrisiko. Benutzen Sie bitte das sichere Entfernen immer wenn Sie das Laufwerk bei angeschaltetem Empfänger abtrennen möchten!

#### <span id="page-28-2"></span>**15. Sender bearbeiten**

#### <span id="page-28-1"></span>**15.1 TV-Senderliste**

In diesem Untermenü können Sie die TV-Senderliste bearbeiten. Die Bearbeitung erfolgt mit den farbigen Funktionstasten. Die aktive Funktion wird dargestellt, wählen Sie dann den zu bearbeitenden Sender aus und drücken OK zum Ausführen. Drücken Sie BACK, um die Änderungen zu Übernehmen.

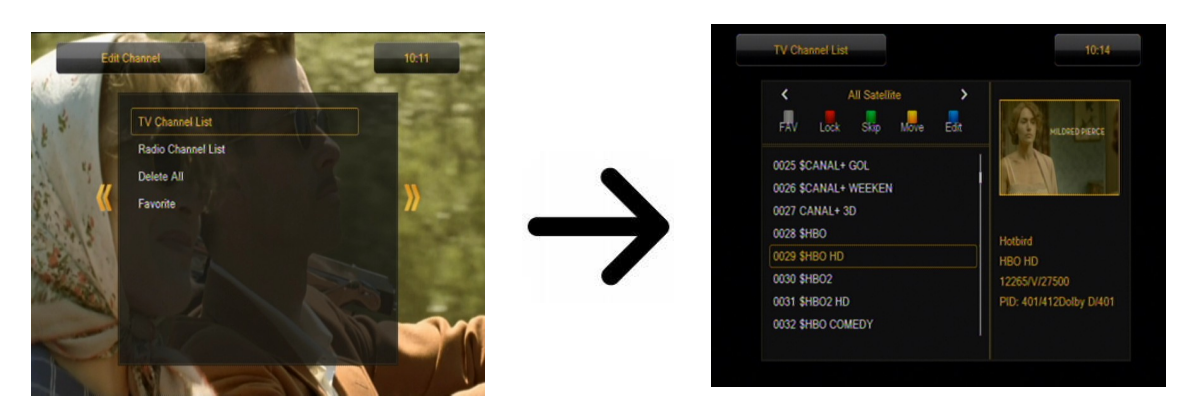

## <span id="page-28-0"></span>*Wie kann man einen Sender verschieben?*

Gehen Sie bitte zu "Senderliste bearbeiten" Wählen Sie bitte den Sender aus und drücken OK, um eine Vorschau im Bildschirm zu sehen. Drücken Sie die gelbe Taste, um die Sender zu verschieben, und dann die OK Taste auf gewählten Sendern (Sie können mehrere Kanäle auswählen). Neben des Sendernamens sehen Sie ein Symbol mit zwei Pfeilen.

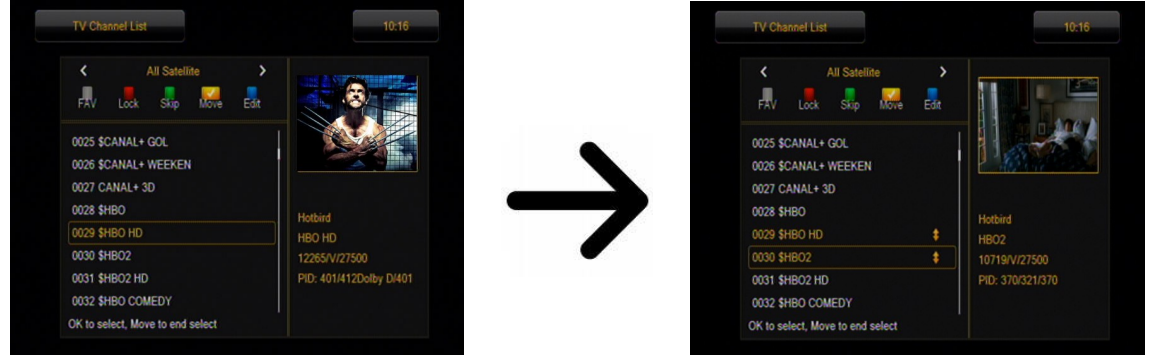

Drücken Sie [Gelb]-Taste und die Pfeiltasten bewegen Sie den Cursor an die gewünschte Position. OK drücken, um den Transfer zu bestätigen. Drücken Sie die gelbe Taste wieder, um die "verschieben" Funktion zu desaktivieren.

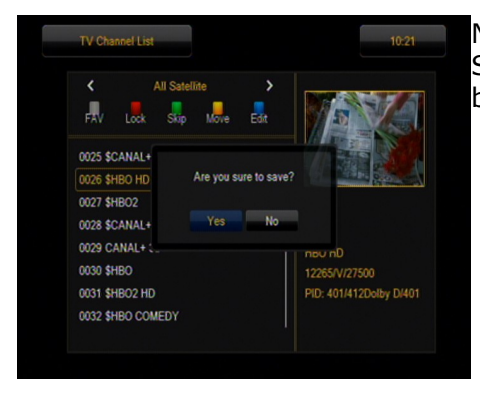

Nach Beendigung drücken Sie die BACK-Taste. Bitte bestätigen Sie die vorgenommenen Änderungen Sollten Sie nicht bestätigen, verlieren Sie die Änderungen.

## <span id="page-29-1"></span>*Wie lösche ich ein Sender?*

Gehen Sie bitte zu "Senderliste bearbeiten". Wählen Sie bitte den Sender aus und drücken OK, um eine Vorschau im Bildschirm zu sehen. Drücken Sie bitte die blaue Taste, um zu dem Untermenü "Sender bearbeiten" zu gelangen. Drücken Sie die blaue Taste, um die Sender zu löschen, und dann die OK Taste auf gewählten Sendern. Neben des Sendernamens sehen Sie ein Symbol mit **X**.

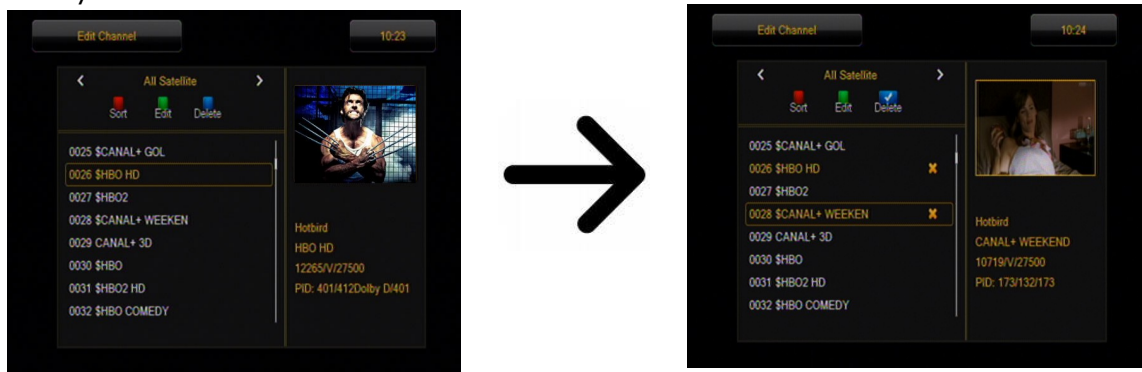

Drücken Sie die blaue Taste wieder, um die Lösch-Funktion zu deaktivieren. Auf die Art und Weise können Sie mehrere Sender mit **X** löschen. Nach Beendigung drücken Sie die **BACK-**Taste. Bitte bestätigen Sie die vorgenommenen Änderungen. Sollten Sie nicht bestätigen, verlieren Sie die Änderungen.

## <span id="page-29-0"></span>*Wie füge ich einen Sender zu einer Gruppe von Favoriten dazu?*

Gehen Sie bitte zu "Senderliste bearbeiten". Wählen Sie bitte den Sender aus und drücken OK, um eine Vorschau im Bildschirm zu sehen. Drücken Sie die FAV-Taste, um die Sender zu den Favoriten hinzuzufügen. Danach sehen Sie ein Fenster mit Lieblingssendern (den Namen der Favoriten-Gruppe ändern Sie in einem weiterem Untermenü).

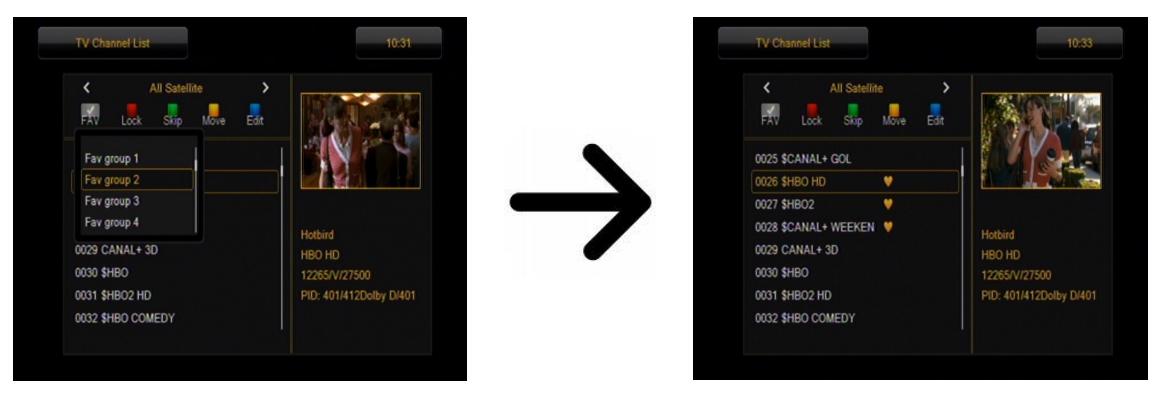

Benutzen Sie die Pfeiltasten, um die gewünschte Favoritengruppe auszuwählen. Drücken Sie dann die OK-Taste zur Bestätigung. Wählen Sie den gewünschten Sender aus und drücken OK, um den Sender in die gewählte Favoritengruppe zu übernehmen. Neben des Sendernamens

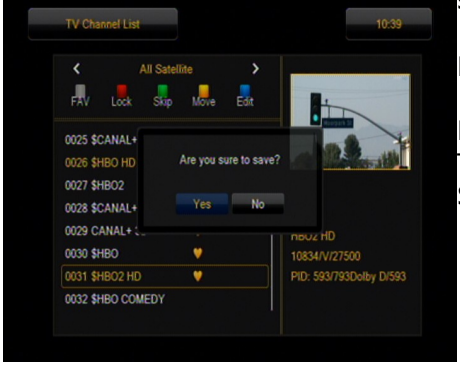

sehen Sie ein Herz-Symbol ♥.

Nach Beendigung drücken Sie die FAV Taste.

Nach Fertigstellung aller Favoriten, drücken Sie die BACK-Taste. Bitte bestätigen Sie die vorgenommenen Änderungen. Sollten Sie nicht bestätigen, verlieren Sie die Änderungen!

## <span id="page-30-2"></span>*Wie ändere ich den Sender-Namen?*

Gehen Sie bitte zum Punkt "Senderliste bearbeiten". Wählen Sie bitte den Sender aus und drücken OK, um eine Vorschau auf dem Bildschirm zu sehen. Drücken Sie bitte die blaue Taste, um zu dem Untermenü "Sender bearbeiten" zu gelangen. Drücken Sie die grüne Taste, um den Sender umzubenennen. Benutzen Sie die Zehnertastatur um den Namen des Senders zu ändern.

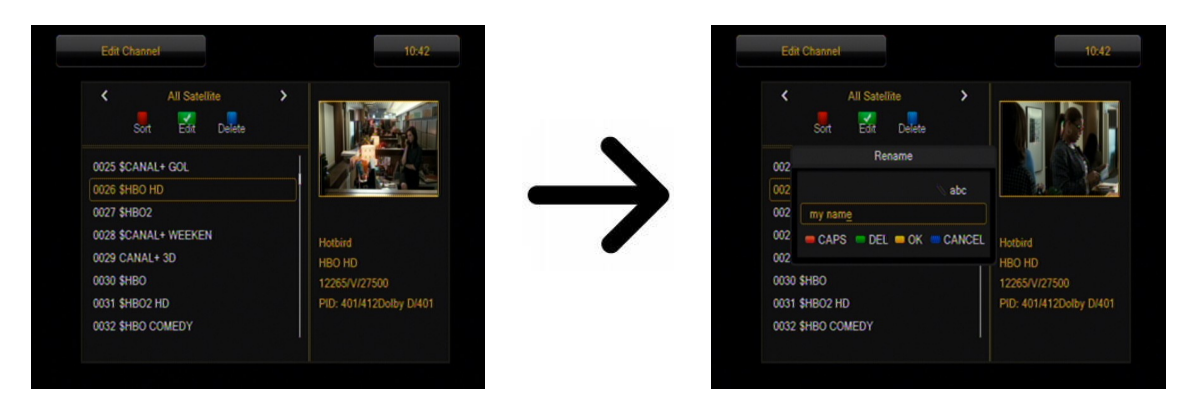

Bestätigen Sie den neuen Namen mit der grünen Taste. Drücken Sie die blaue Taste wieder, um die "umbenennen" Funktion zu deaktivieren. So ändern Sie den Namen eines oder mehrerer Sender. Nach Beendigung drücken Sie die BACK-Taste. Bitte bestätigen Sie die vorgenommenen Änderungen. Sollten Sie nicht bestätigen, verlieren Sie die Änderungen!

## <span id="page-30-1"></span>**15.2 Radio-Senderliste**

In diesem Untermenü dürfen Sie die Radio- Senderliste bearbeiten. Die Bearbeitung erfolgt mit den farbigen Funktionstasten. Die aktive Funktion wird dargestellt, wählen Sie dann den zu bearbeitenden Sender aus und drücken OK zum Ausführen Drücken Sie BACK, um die Änderungen zu Übernehmen.

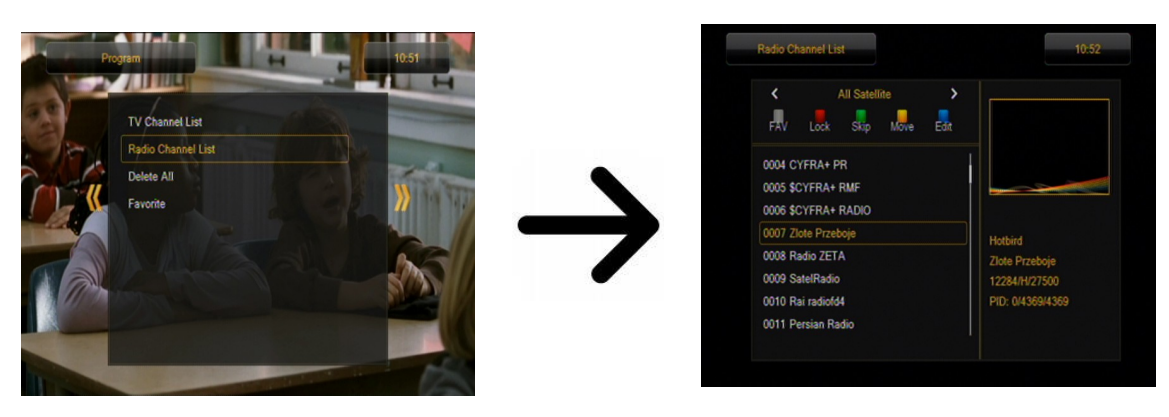

## <span id="page-30-0"></span>**15.3 Alle löschen**

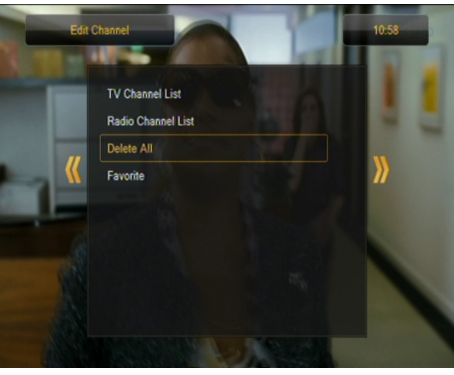

Hier können Sie alle Sender löschen. Achtung: Diese Operation löscht Ihre Senderliste unwiederbringlich! Bitte stellen Sie sicher, ob Sie alle Sender löschen möchten?

Wählen Sie die Option aus und warten ab, bis alle anderen bisher verfügbaren Operation als nicht verfügbar angezeigt werden (werden ausgeblendet dargestellt).

## <span id="page-31-2"></span>**15.4 Favoriten**

Der Ariva ermöglicht bis zu 32 verschiedene Favoritengruppen. In diesem Untermenü können Sie die Namen der Favoritengruppen ändern.

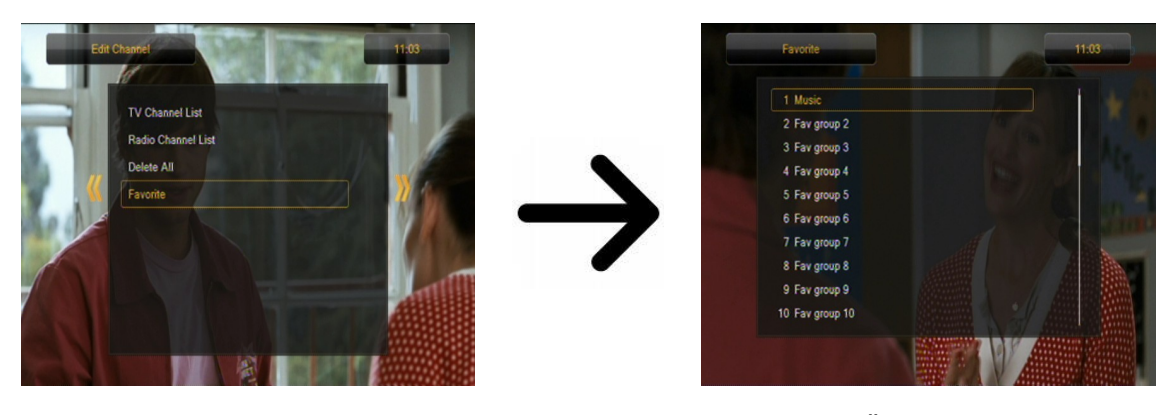

Wählen Sie die gewünschte Gruppe aus und drücken OK. Die Änderung des Namens erfolgt mit den Zahlen- und den farbigen Funktionstasten. Bestätigen Sie den neuen Namen mit der gelben Taste.

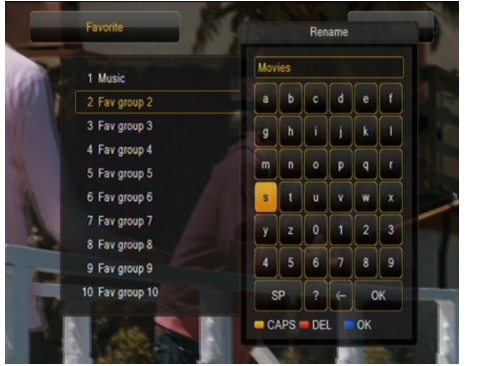

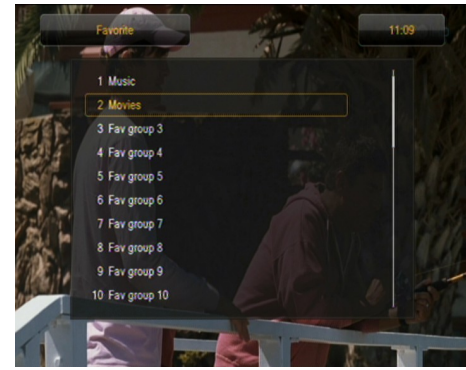

## <span id="page-31-1"></span>**16. Steuerung mit der Fernbedienung**

#### <span id="page-31-0"></span>**16.1 Guide**

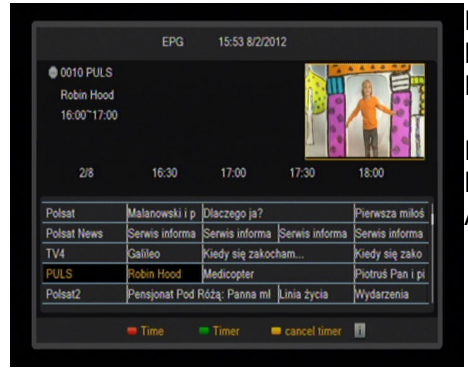

Elektronischer Programmführer. Die Informationen über die laufende/nächste Sendungen hängen von dem Inhalt, den der Provider überträgt.

Nachdem Sie einen Sender und eine Sendung ausgewählt haben, drücken Sie die grüne Taste, um diese als einen Aufnahme-Timer zu übernehmen.

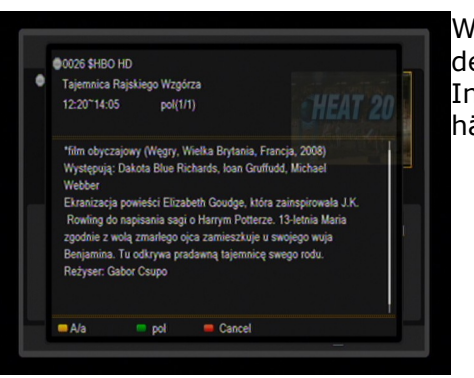

Wählen Sie bitte den Sender aus und drücken **info**, um detaillierte Infos auf dem Bildschirm zu sehen. Die detaillierte Informationen über die laufenden/nächsten Sendungen hängen von dem Inhalt, den der Provider überträgt.

## <span id="page-32-3"></span>**16.2 FIND (finden)**

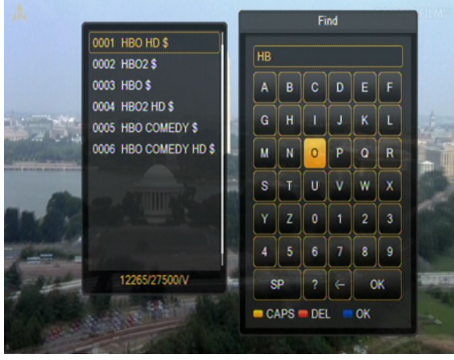

Die FIND-Taste dient dem Suchen von Sendern in der laufenden Senderliste. Die Änderung des Namens erfolgt mit den Zehnertastatur. Das Ergebnis der Suche wird mit der Einführung jedes weiteren Buchstabens aktualisiert. Drücken Sie bitte die gelbe Taste, um zu der Liste mit Ergebnissen zu lgelangen.

## <span id="page-32-2"></span>**16.3 TXT (Videotext)**

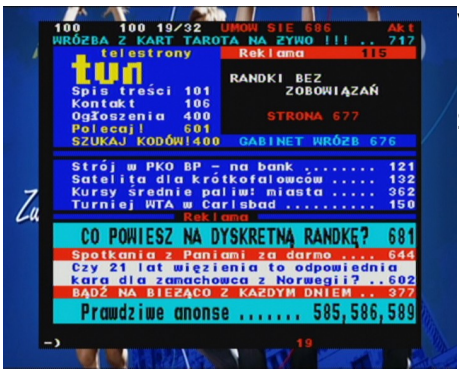

Videotext einblenden, soweit dieser von dem Rundfunksender mitgesendet wird. Bitte merken Sie, dass die richtige Kodierung (Codepage) für den Videotext von ihren Spracheinstellungen abhängt!

#### <span id="page-32-1"></span>**16.4 AUDIO (Ton)**

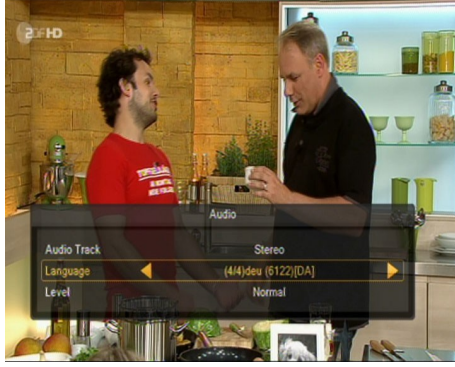

Mit der grünen (Audio-) Taste ändern Sie die laufende Tonspur (falls verfügbar). Bitte merken Sie, dass mehrkanalige AC3- Tonspuren nur via einen geeigneten Amplifier wiedergegeben werden können, der an den digitalen Tonausgang des Receivers (SPDIF) angeschlossen wird.

Die mehrkanaligen Tonspuren werden auch aus den aufgenommenen TS-Dateien wiedergeben. Tonspuren, die verschieden von der von Ihnen als primäre definierten Tonspur sind, werden bei der Wiedergabe nur dann richtig wiedergegeben, wenn diese unverschlüsselt oder in der selben Weise verschlüsselt werden als die primäre Tonspur.

#### <span id="page-32-0"></span>**16.5 SUBTITLE (Untertitel)**

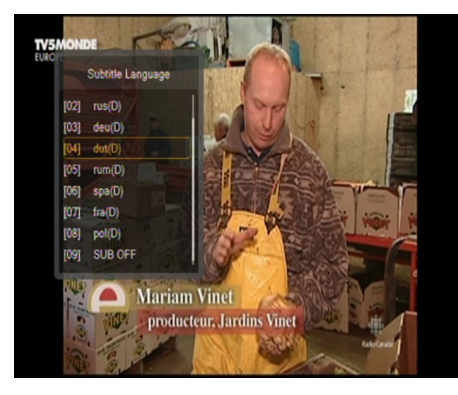

Mit der gelben (Untertitel-) Taste ändern Sie die Untertitel (falls verfügbar). Die Untertitel werden in der Sprache angezeigt, die Sie als primäre Sprache definiert haben (falls verfügbar). Die Verfügbarkeit der Untertitel hängt von dem Inhalt, den der Provider überträgt.

Die Untertitel werden auch aus den aufgenommenen TS-Dateien wiedergeben.

## <span id="page-33-1"></span>**16.6 REC (aufnehmen)**

*Diese Funktion ist nur dann aktiv, falls ein USB-Laufwerk angeschlossen ist !!!*

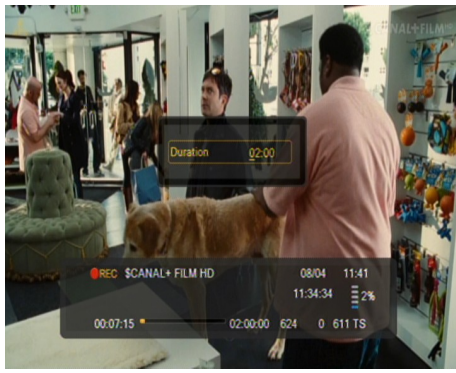

1. Bitte auf den gewünschten Sender umschalten und REC ● drücken. Danach startet die Aufnahme.

2. Mit einem weiteren Drücken der REC-Taste stellen Sie die Dauer der Aufnahme fest (werksseitig auf zwei Stunden festgesetzt).

3. Auf dem Informationsbalken sehen Sie die laufenden Sendungen- die Live-Sendung und die aufgenommene.

4. Drücken Sie dann die STOP Taste, um die Aufnahme anzuhalten, und bestätigen Sie.

*Bitte merken Sie, dass Sie den Informationsbalken mit Hilfe der BACK-Taste verstecken können. Drücken Sie die REC-Taste wieder, um den Informationsbalken wieder zu aktivieren.*

## **Aufgenommene Dateien während einer Aufnahme betrachten.**

1. Aufgenommene Dateien können Sie während einer Aufnahme betrachten.

2. Drücken Sie die VORWÄRTS/RÜCKWÄRTS Tasten, und dann die PLAY-Taste.

3. Bewegen Sie den roten Marker mit den LINKS/RECHTS Tasten und drücken Sie OK zum bestätigen

4. Eine weitere Möglichkeit sind die  $\blacktriangle$ / $\blacktriangledown$  Tasten. Sie überspringen dann um den Zeitwert, den Sie früher im Untermenü DVR–Einstellungen eingestellt haben. Bitte merken Sie, dass bei dieser Option die gesamte Dauer der Aufnahme länger sein muss, als der im Untermenü DVR eingestellter Zeitwert.

5. Eine weitere Methode sind die Zifferntasten. Sie springen dann um einen Prozent wert der Gesamtdauer der Aufnahme, entsprechend 10% für die Ziffer 1, 20% für die Ziffer 2, usw.

## <span id="page-33-0"></span>*SEMI-TWIN TUNER Funktion*

Der Receiver verfügt über die SEMI-TWIN TUNER Funktion. Diese ermöglicht es Ihnen während der Aufnahme einen anderen Sender (aus derselben Frequenz) anzuschauen.

- 1. Drücken Sie OK während der Aufnahme, um eine Liste der verfügbaren Sender zu sehen.
- 2. Falls eine unverschlüsselte Sendung aufgenommen wird, wählen Sie frei einen anderen Sender aus.
- 3. Falls eine verschlüsselte Sendung aufgenommen wird, wählen Sie einen unverschlüsselten Sender aus.
- 4. Jederzeit können Sie die Aufnahme mit Hilfe der STOP-Taste anhalten.

## <span id="page-34-0"></span>**16.7 PAUSE (TimeShift)**

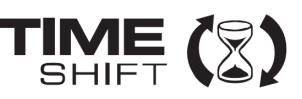

*Diese Funktion ist nur dann aktiv, wenn ein USB-Laufwerk angeschlossen ist !!!*

Die TimeShift-Funktion gibt Ihnen volle Kontrolle über laufende Sendung. Sie können zurückspulen, anhalten und dann wieder fortfahren, sowie zum Livemodus wieder zurückzukehren.

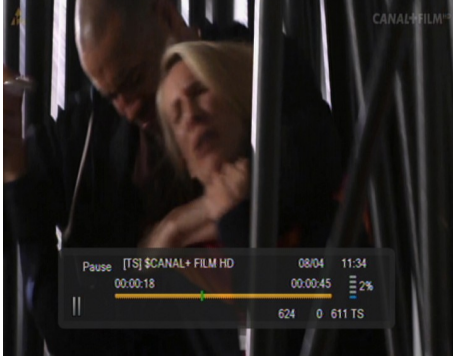

#### **Anhalten der Sendung**

1. Drücken Sie **PAUSE**

2. Auf dem Bild sehen Sie den Fortschrittsbalken.

3. Drücken Sie die **PLAY-**Taste, um zu den Livemodus wieder zurückzukehren. Wenn Sie vergangene Szenen anschauen, wird die Aufnahme natürlich weiter fortgesetzt.

*Bitte merken Sie, dass Sie den Informationsbalken mit Hilfe der BACK-Taste verstecken können. Drücken Sie die PAUSE/PLAY-Taste wieder, um den Informationsbalken wieder zu aktivieren.*

#### **Vergangene Szenen anschauen**

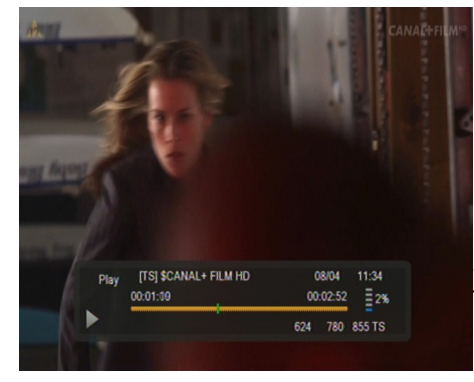

1. Aktivieren Sie den TimeShift mit Hilfe der PAUSE Taste.

2. Sie können jetzt den TimeShift-Puffer betrachten.

3. Drücken Sie die VORWÄRTS/RÜCKWÄRTS Tasten, um sich in dem Puffer nach vor- und rückwärts zu bewegen, und dann die PLAY Taste um die Wiedergabe ab dem gewünschten Moment zu starten.

4. Bewegen Sie den roten Marker mit den LINKS/RECHTS Tasten und drücken Sie OK zum bestätigen

5. Eine weitere Möglichkeit bieten die  $\blacktriangle$ / $\blacktriangledown$  Tasten an. Sie können mit Hilfe dieser Tasten, um den Zeitwert, den Sie

früher im Untermenü DVR–Einstellungen eingestellt haben, überspringen. Bitte merken Sie, dass bei dieser Option die gesamte Dauer der Aufnahme länger sein muss, als der im Untermenü DVR eingestellter Zeitwert.

## **Den TimeShift-Puffer direkt aufnehmen**

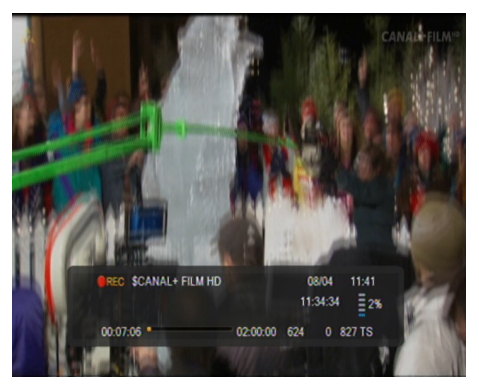

- 1. Diese Option muss vorerst im Receivermenü aktiviert sein.
- 2. Aktivieren Sie den TimeShift mit Hilfe der **PAUSE-**Taste.
- 3. Drücken Sie die REC-Taste, um den TimeShift-Puffer direkt aufnehmen und mit der Aufnahme weiter fortzufahren.
- 4. Gehen Sie weiter vor, wie im Kapitel "Aufnahme" beschrieben.
- 5. Sie können auch aufgenommene Dateien betrachten.
- 6. Die TimeShift-Funktion aktivieren Sie mit Hilfe der **STOP-**Taste.
- *7. Bemerkung: Falls kein USB-Laufwerk angeschlossen ist, wird mit dem Drücken der Pause-Taste nur die laufende Sendung angehalten.*

## <span id="page-35-1"></span>**16.8 INFO (Informationen)**

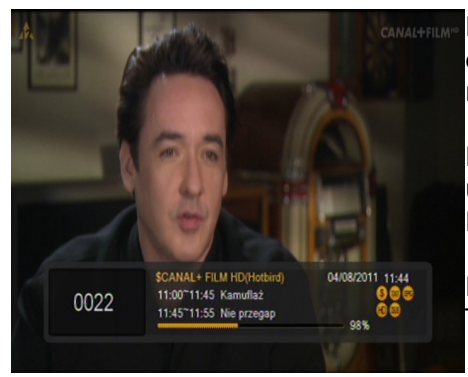

Drücken Sie die INFO-Taste um den Informationsbalken einzublenden. Verfügbar sind (falls durch den Rundfunksender mitgesendet) Infos über die laufende und nächste Sendung.

Nach einem weiteren drücken der Taste sehen Sie Detailinfos über die laufende und nächste Sendung (falls durch den Rundfunksender mitgesendet).

Nach einem weiteren drücken der Taste sehen Sie ein Multi-Tage-Guide für den aktuellen Kanal.

> $70F$  HD 14:15"15:00 Die Kür

< 2011-07-14 (Thursday) >

09:05 Volle Kanne Se

10:00 heute 10:03 Volle Kanne (2) \$ 10:30 Die Ärzte

11:15 hallo deuts 12:00 heute 12:15 drehscheibe D 13:00 ZDF-Mitta 14:00 heute - in De 14:15 Die Küch 15:00 heute 15:05 Topfgeldjäger

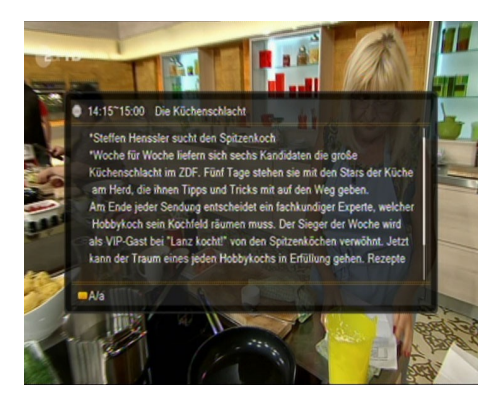

#### <span id="page-35-0"></span>**16.9 FAV (Favoriten)**

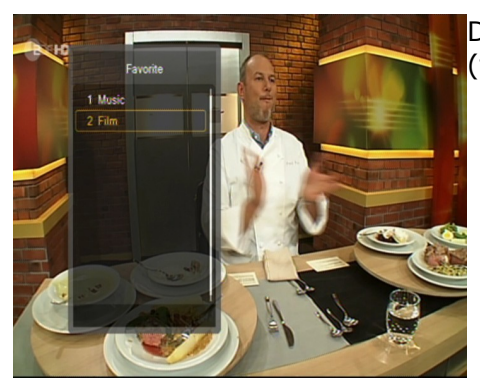

Drücken Sie die FAV Taste, um die Favoritengruppen zu sehen (falls Sie welche definiert haben).

#### <span id="page-36-0"></span>**ANHANG A- GLOSSAR**

**Guide** - **Electronic Programme Guide** – elektronische Programmzeitschrift, enthält Infos über Sendungen, Programm oder Pay-Per-View Ereignisse.

**FTA - Free-to-air** – unverschlüsselte Programme, die mit einem entsprechendem Gerät frei empfangen werden können.

**STB - Set-Up-Box** - wird in der Unterhaltungselektronik ein Gerät bezeichnet, das an ein anderes – meist einen Fernseher – angeschlossen wird und damit dem Benutzer zusätzliche Nutzungsmöglichkeiten bietet. Die englische Bezeichnung resultiert aus dem Umstand, dass ein solches Gerät oft auf das andere gestellt wird.

**TP - Transponder** – Ein Transponder ist ein Verstärker. Das Signal, welches vom Uplink gesendet wird, nimmt der Transponder auf, verstärkt es und strahlt es zur Erde als Downlink zurück..

**LCN –** ist die durch den Provider voreingestellte Reihenfolge, in der die Programme auf der Programmliste erscheinen.

## <span id="page-37-0"></span>**ANHANG B - TECHNISCHES**

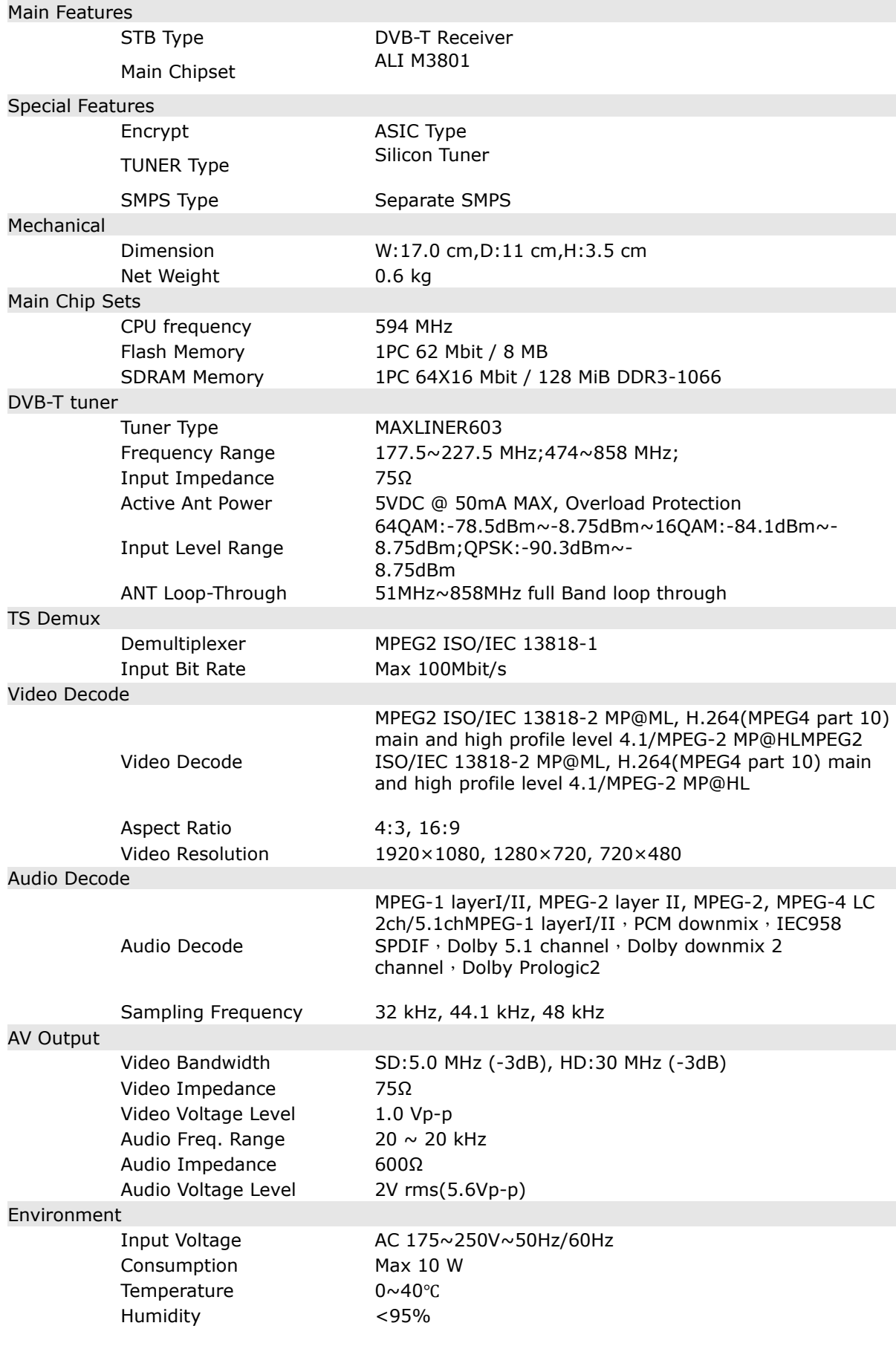